# Aprende a utilizar o Drupal

Constrúe a túa páxina web de centro Usuario: profesor IES Agra de Leborís – A Laracha

## Recibirás unha mensaxe como esta no teu correo electrónico

• Un administrador del sitio IES Agra de Leborís ha creado una cuenta para usted. Ahora puede iniciar una sesión en <http://centros.edu.xunta.es/iesagraleboris/?q=user> utilizando el siguiente nombre de usuario y la siguiente contraseña:

Nombre del usuario: …….."**PepitoPerez"** Contraseña: **….."tres números"**

También puede ingresar haciendo clic en este enlace o copiándolo y pegándolo en el navegador:

Clickea aquí

<http://centros.edu.xunta.es/iesagraleboris/?q=user/reset/32/1267094940/400e01c55d83186ca89f0a27721ad146>

Este URL sólo es válido para ingresar una vez, y sólo se puede usar en una ocasión.

Después de iniciar sesión, será redirigido a <http://centros.edu.xunta.es/iesagraleboris/?q=user/32/edit>, donde podrá cambiar su contraseña.

Su pertenencia a IES Agra de Leborís también le permite ingresar en otros sitios web realizados con Drupal (por ejemplo, [http://www.drupal.org/\)](http://www.drupal.org/)) sin tener que registrarse. Simplemente, utilice el siguiente id. de usuario de Drupal y la siguiente contraseña:

Id. de Drupal: **……………………………@centros.edu.xunta.es/iesagraleboris** Contraseña: **φφφ**

-- El equipo de IES Agra de Leborís

# Clickeas sobre a mensaxe e te remite a seguinte páxina da web do teu centro

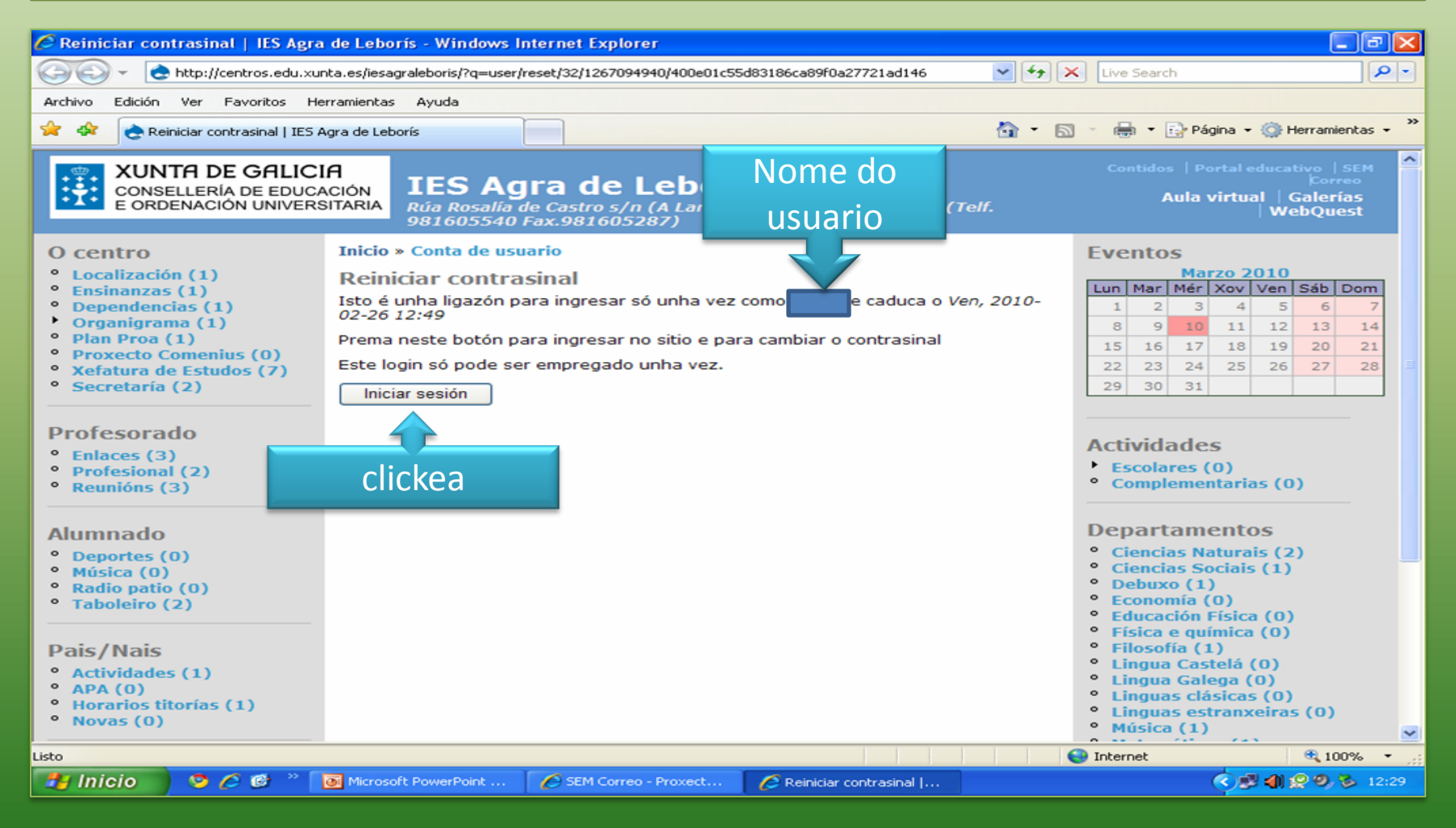

# Tras clickear en iniciar sesión e entrar na túa conta particular, desde EDITAR

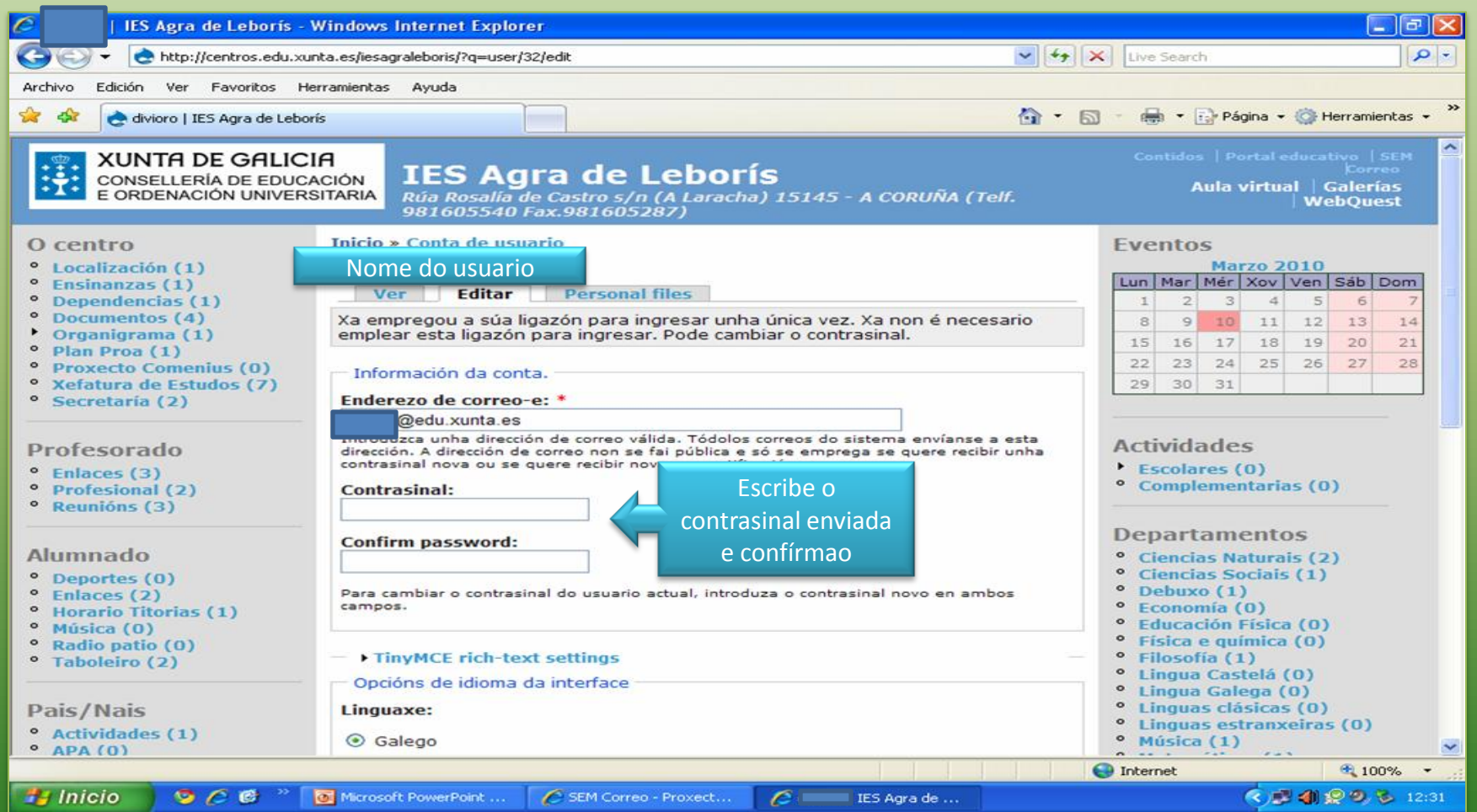

# Confirmas que estea activa a icona de navegación e dás a enviar

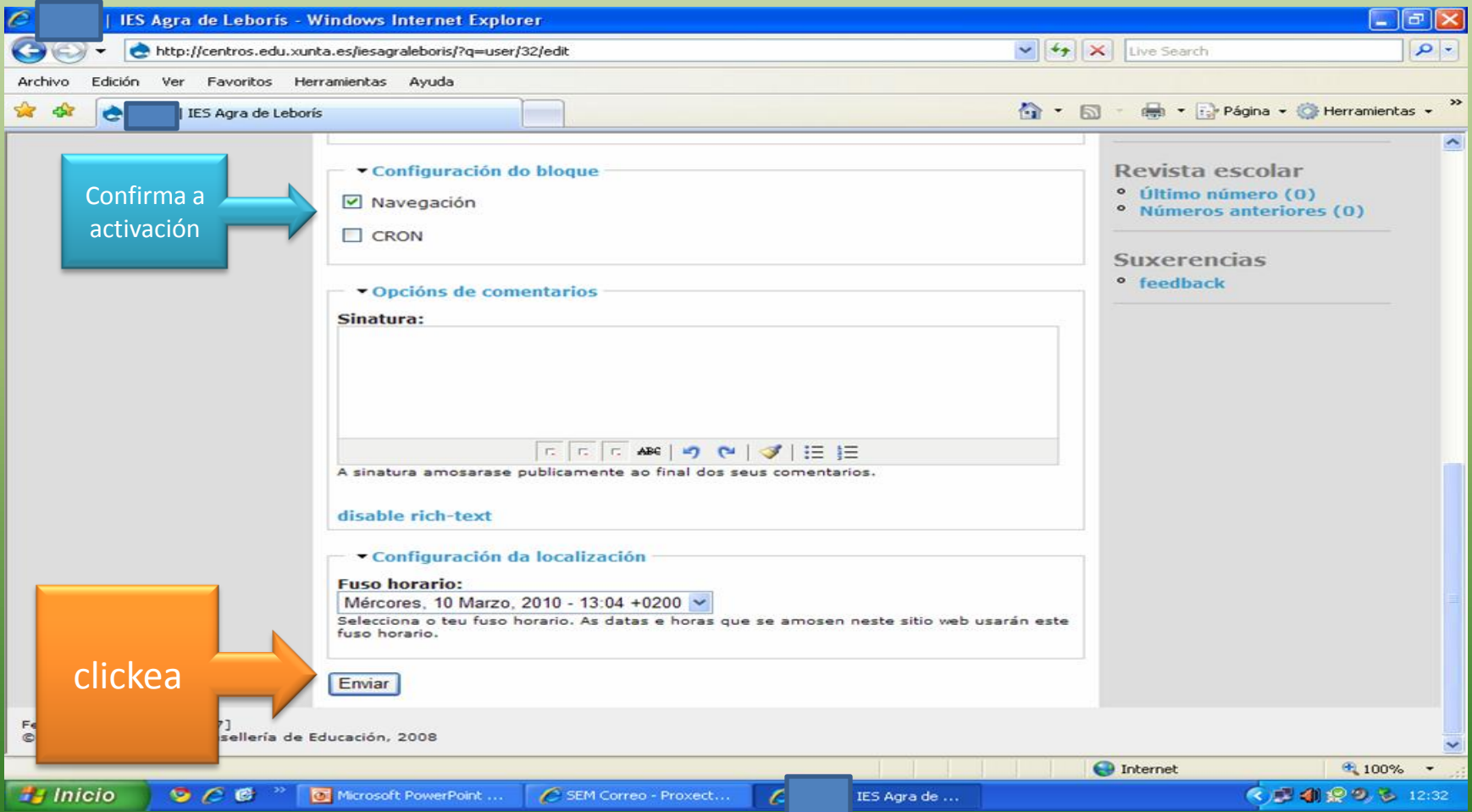

#### Xa entraches na web e agora tes que ir: "a miña conta", e clickeas na icona de editar

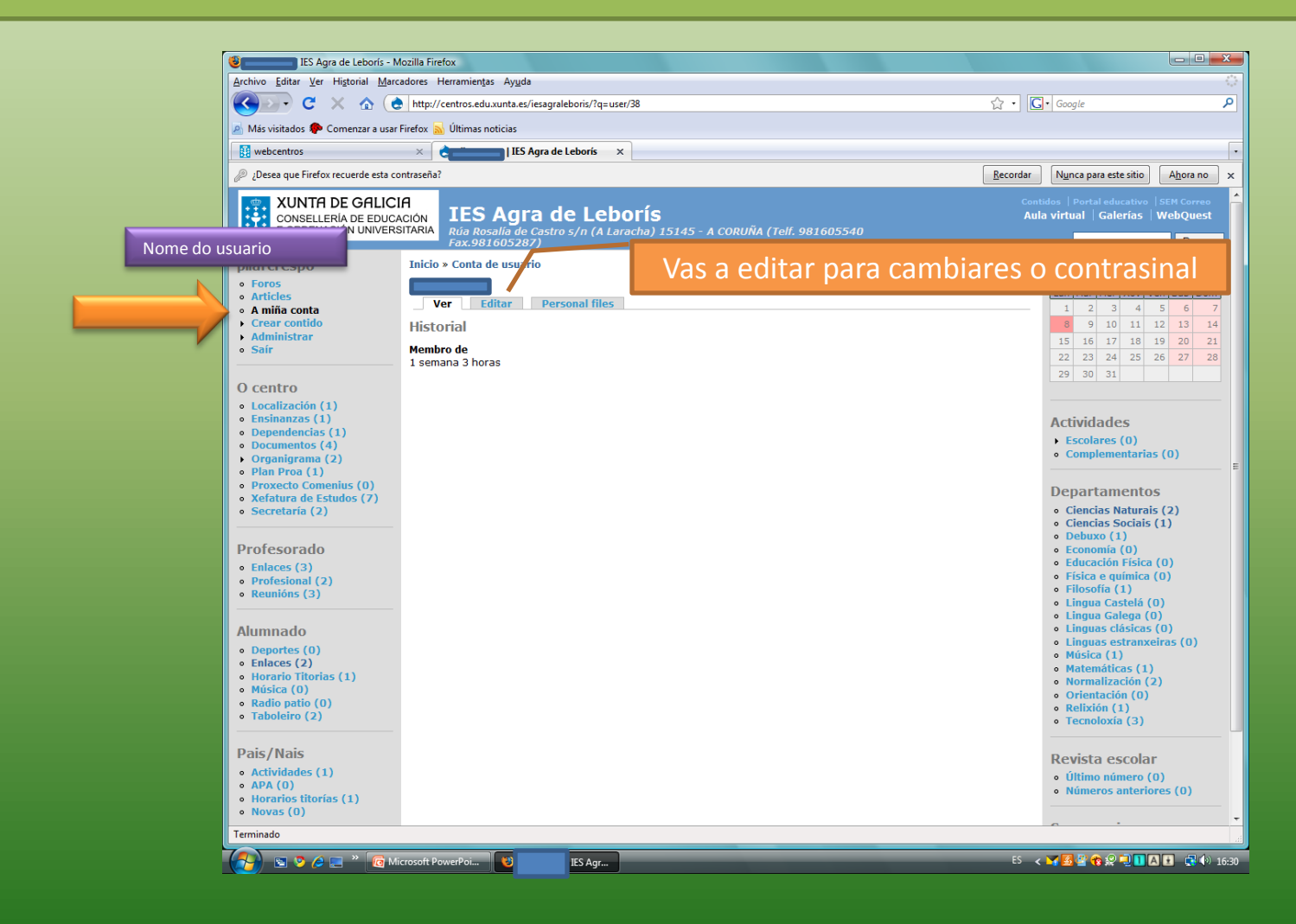

#### Aparece o teu enderezo de correo, escribes o novo contrasinal que desexes e a confírmalo

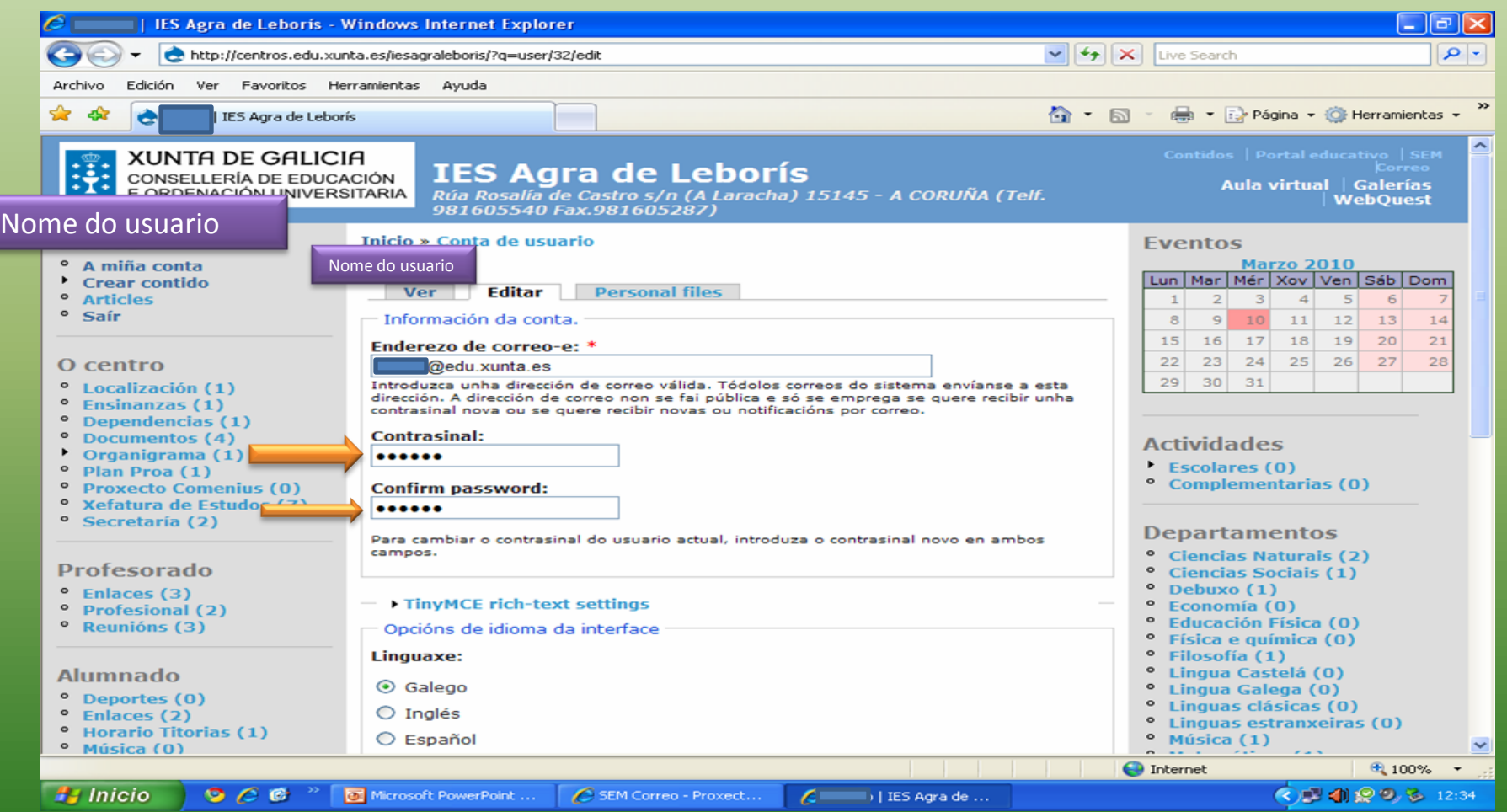

# Confirmas que estea activa a icona de navegación e dás a enviar

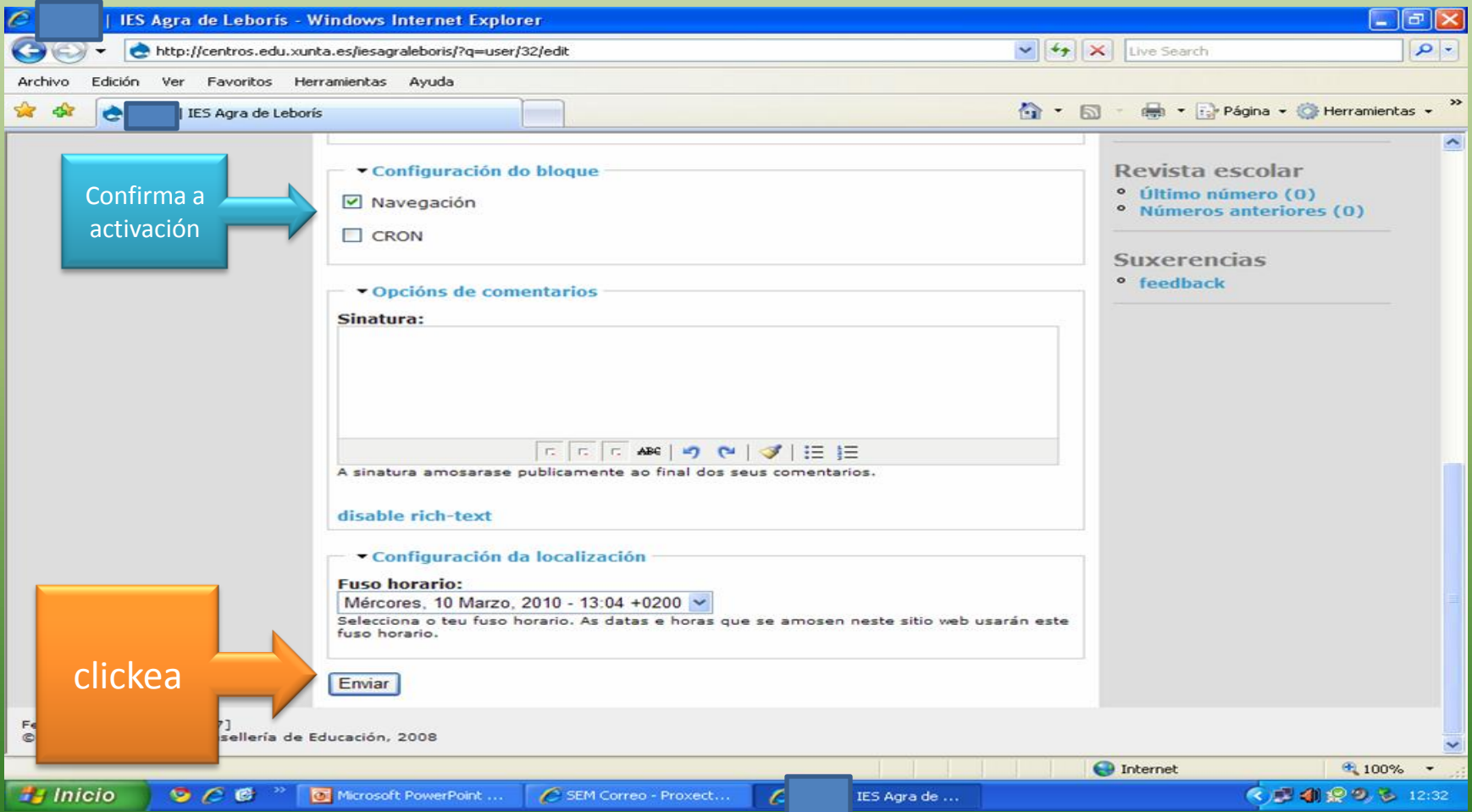

# **SE FOSES ADMINISTRADOR,É UN POUCO DIFERENTE**

Completa os campos que figuran en branco, como **contrasinal** e confirmar o **contrasinal** (enviado no correo), ademais confirma que estea sinalado co sinal de activo o apartado de **navegación** e cando todo estea correcto, clickeas en "**enviar**"

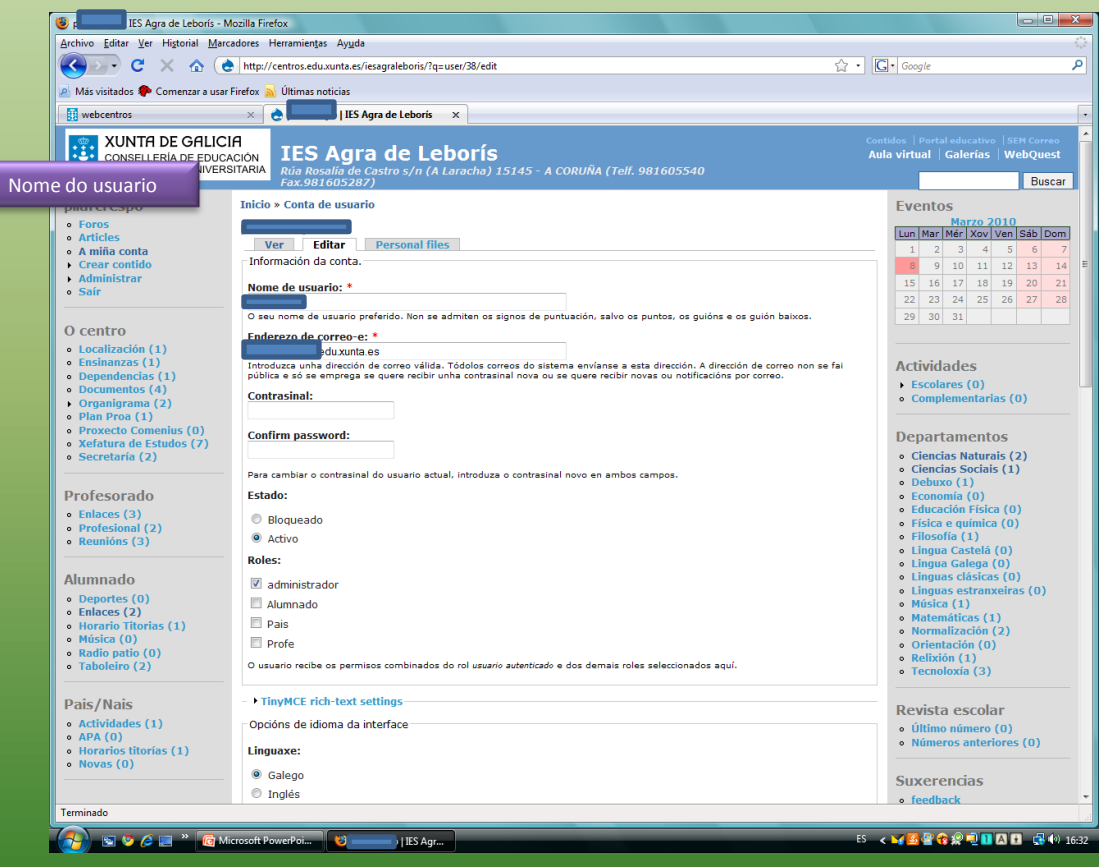

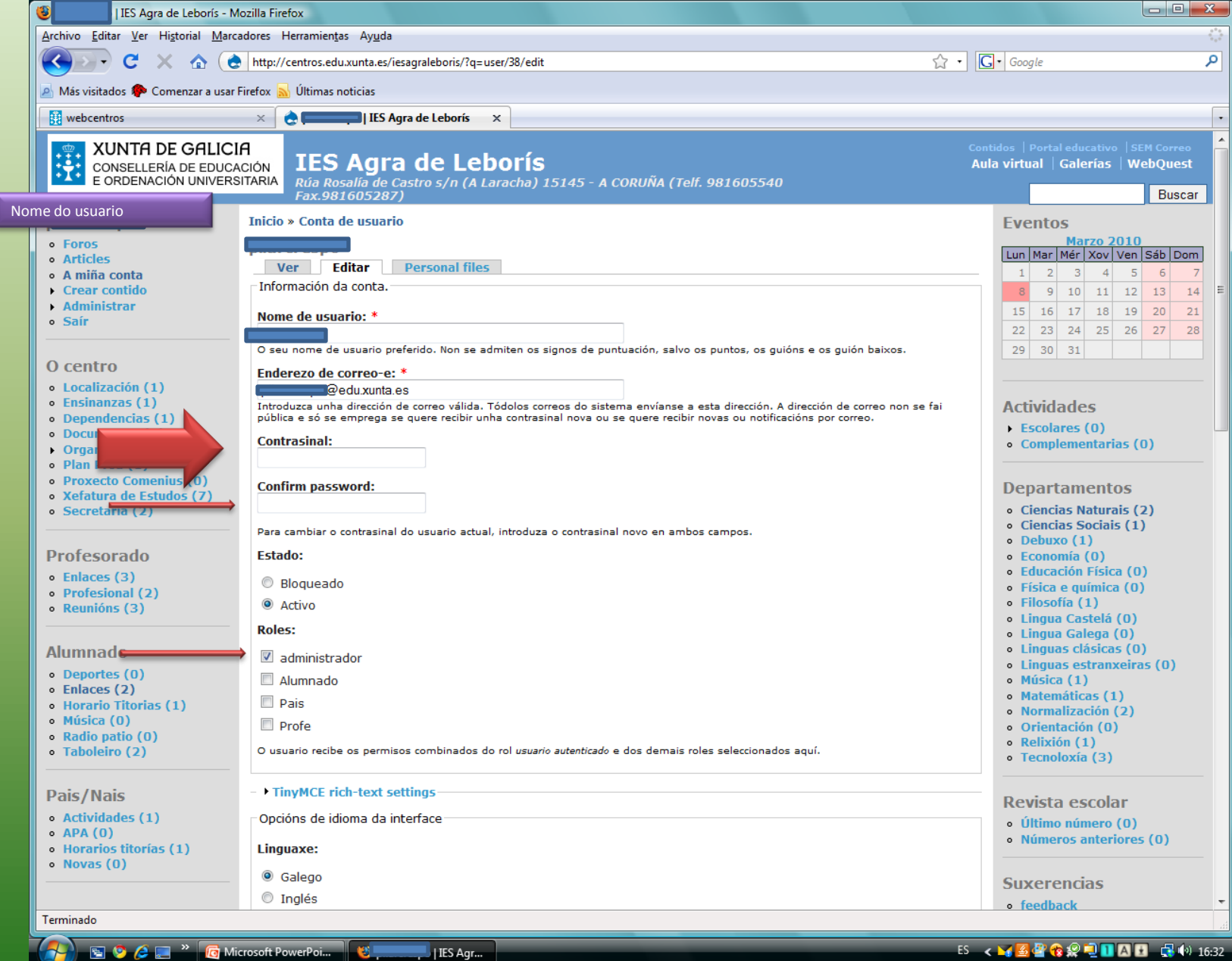

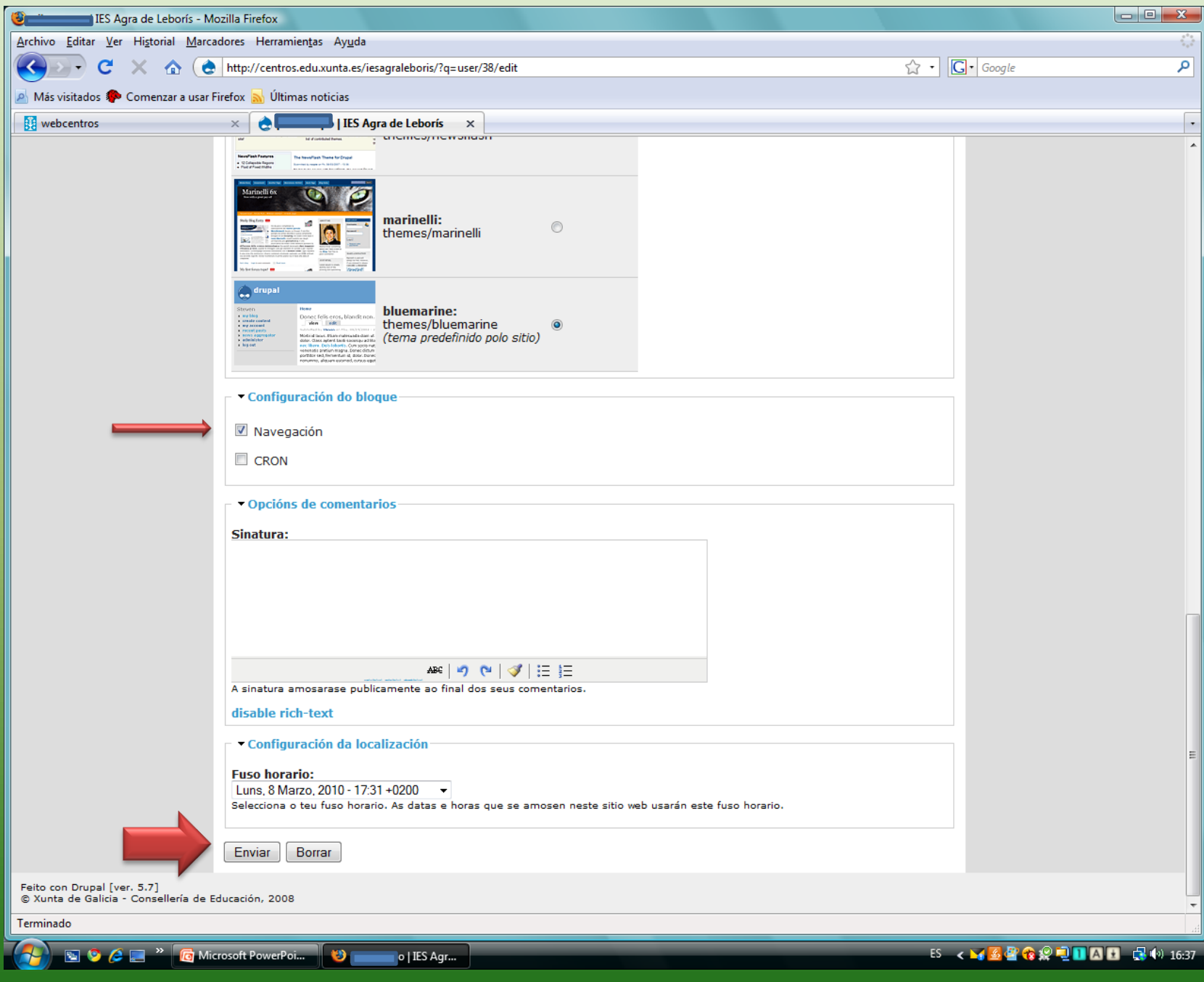

Volves agora a "**a miña conta**" e cambias o contrasinal enviado para iniciarte na páxina web pola que ti queiras, para iso vas a **Editar**, cambias estes datos e dáslle a **Enviar**

#### Como crear contidos?:

no despregable que ves , vas utilizar **Event** <sup>e</sup>**Páxina**

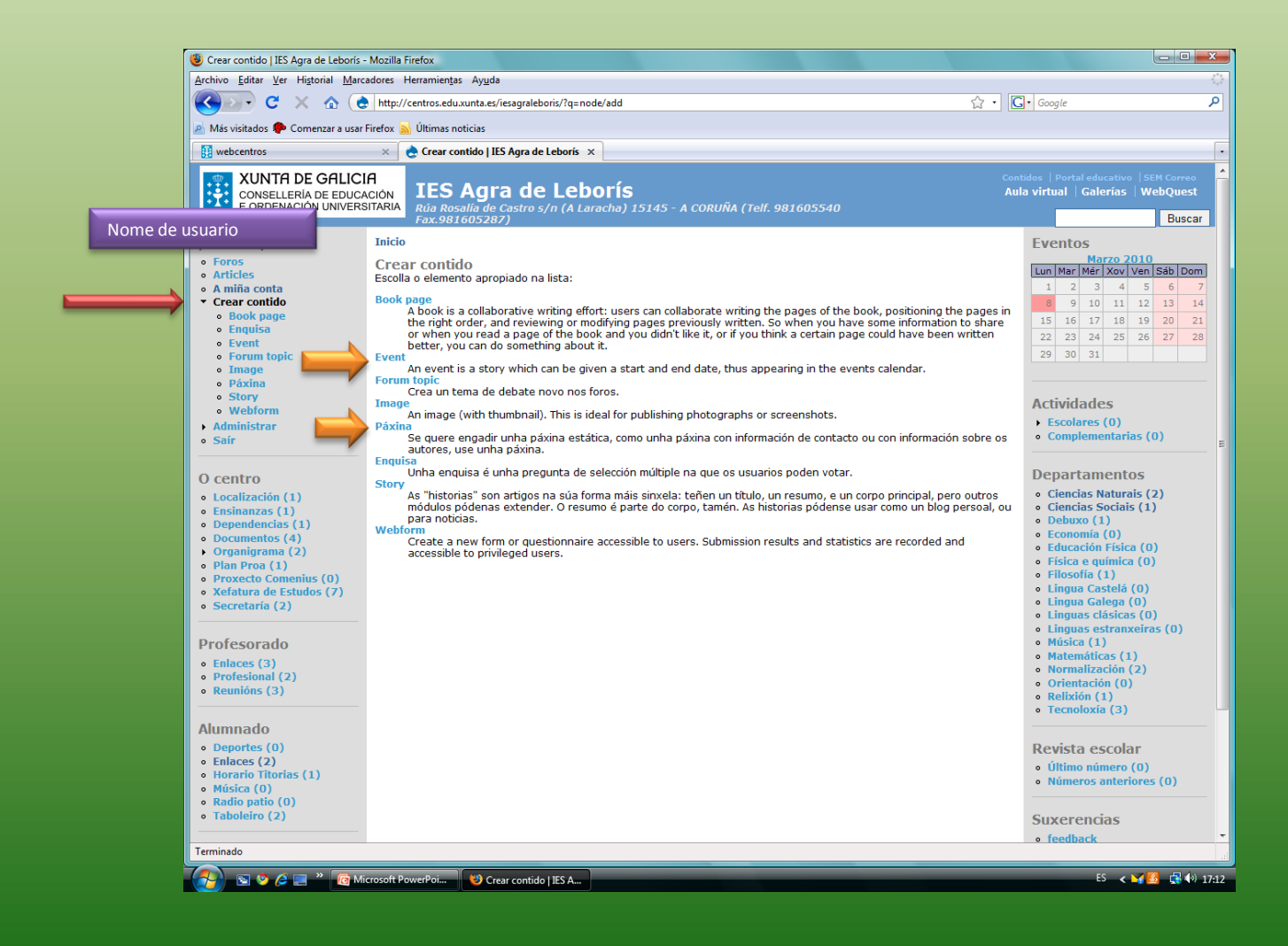

#### **Crear contido**

Realizaremos un exercicio inicial

 $\checkmark$  Enlaces a páxinas web Enlaces a unha páxina da propia web Enlace a un documento (en formato .pdf)

### Enlaces a páxinas web

- En primeiro lugar, hai que poñer título á páxina e seleccionar o departamento no que vai ir ligado este texto (ver exemplo na páxina seguinte)
- Enchemos o campo: "Corpo" coa información que vai ir na páxina do departamento.
- Cando citemos o enlace que hai que consultar, o subliñámolo, clickeamos na icona de dobre-anel e sáenos un despregable que di INSERTAR/EDITAR.
- (Hai que ter aberta outra ventá onde copiaremos a dirección web que imos enlazar)
- Enchemos os campos:
	- Dirección enlaces: <http://www.edu.xunta.es/contidos/sec/bioloxia/biosfera/publico/caracteristicas.htm>
	- Destino: "abrir 1 nova ventá"
	- Título: "Proxecto Biosfera"
- Prememos na icona INSERTAR
- No documento queda o enlace xa ligado
- VER SECUENCIA COAS IMAXES SEGUINTES:

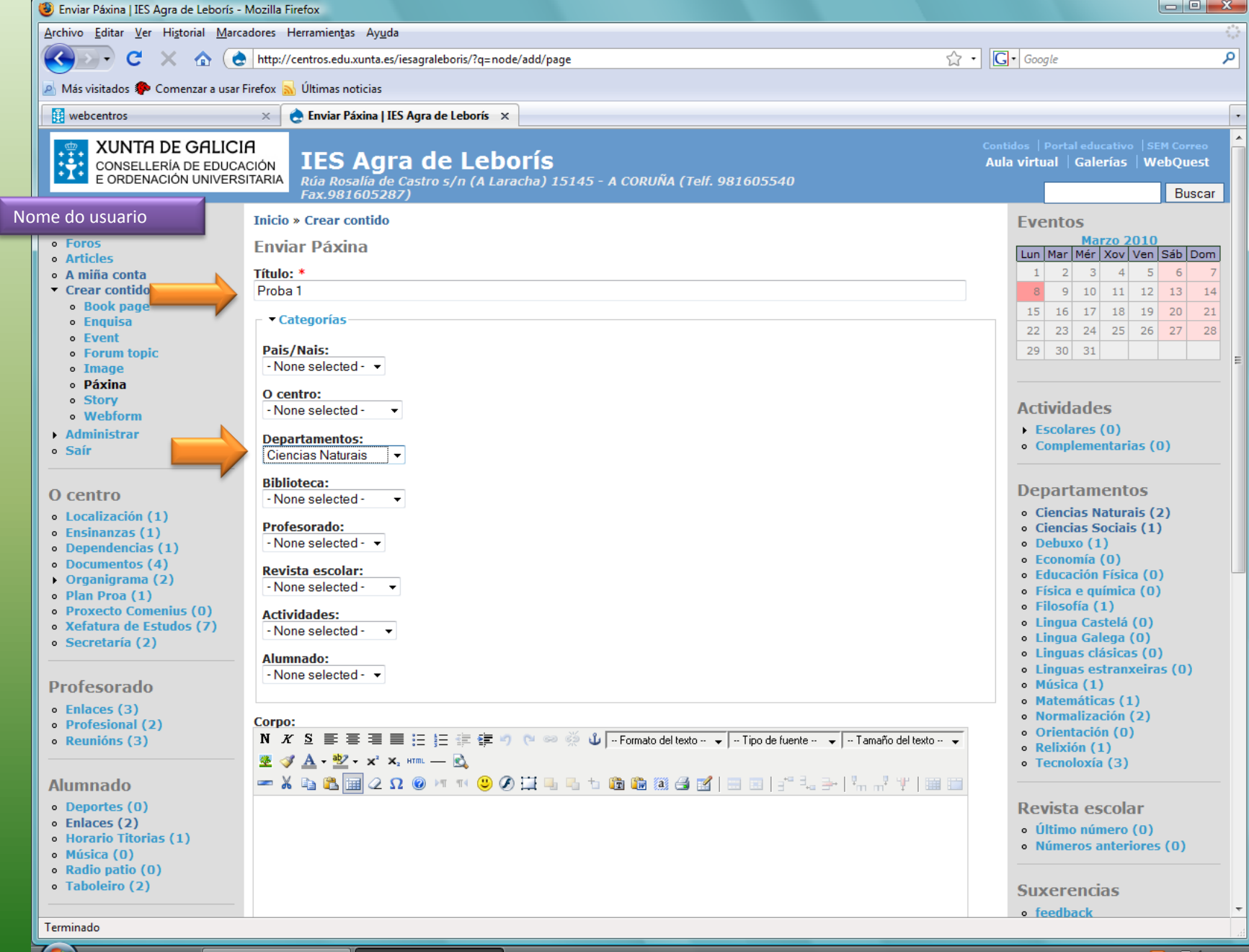

**Example 2 C C C C** Microsoft PowerPoi... **D** Enviar Páxina | IES A...

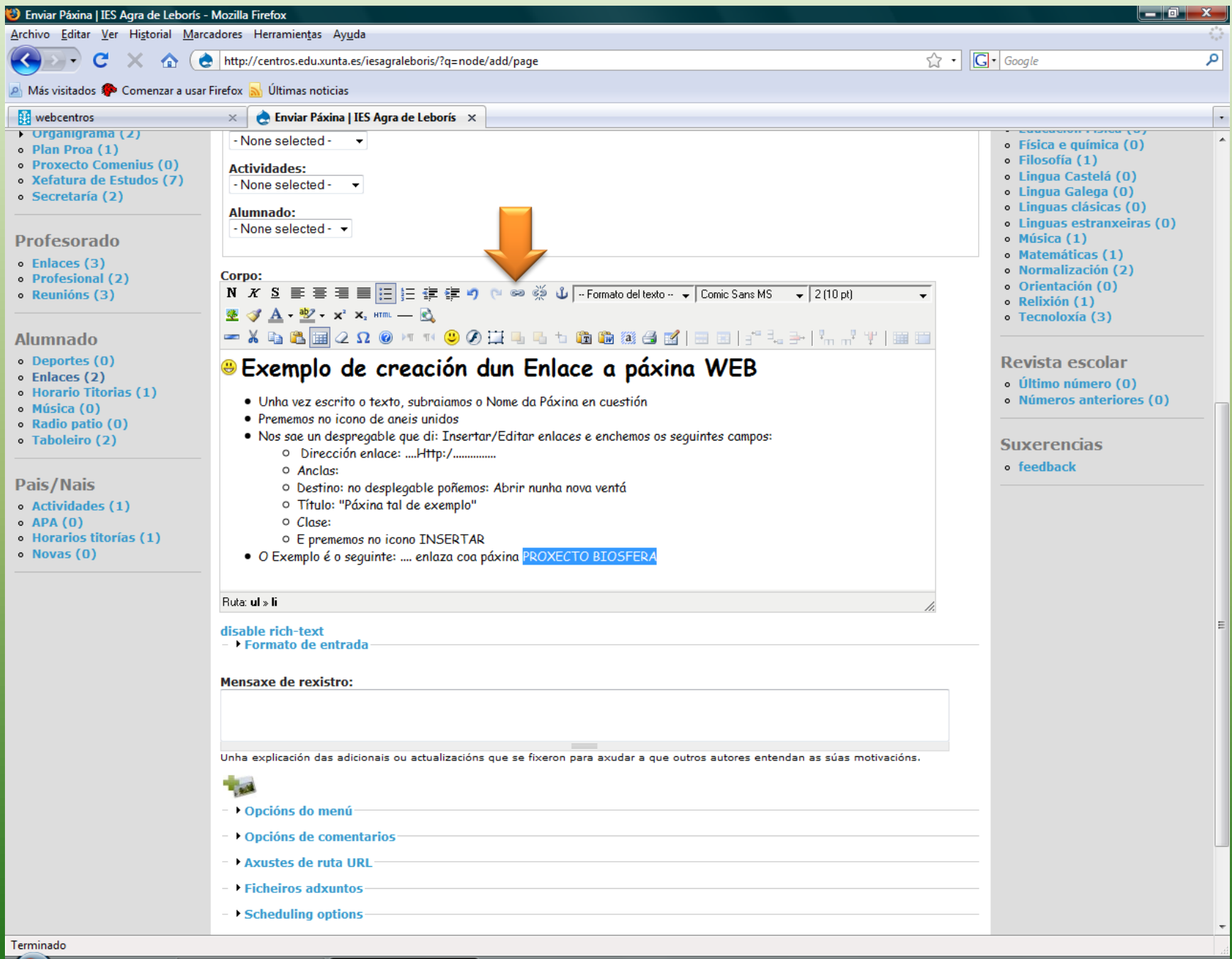

Microsoft PowerPoi.

<sup>1</sup> Enviar Páxina | IES A...

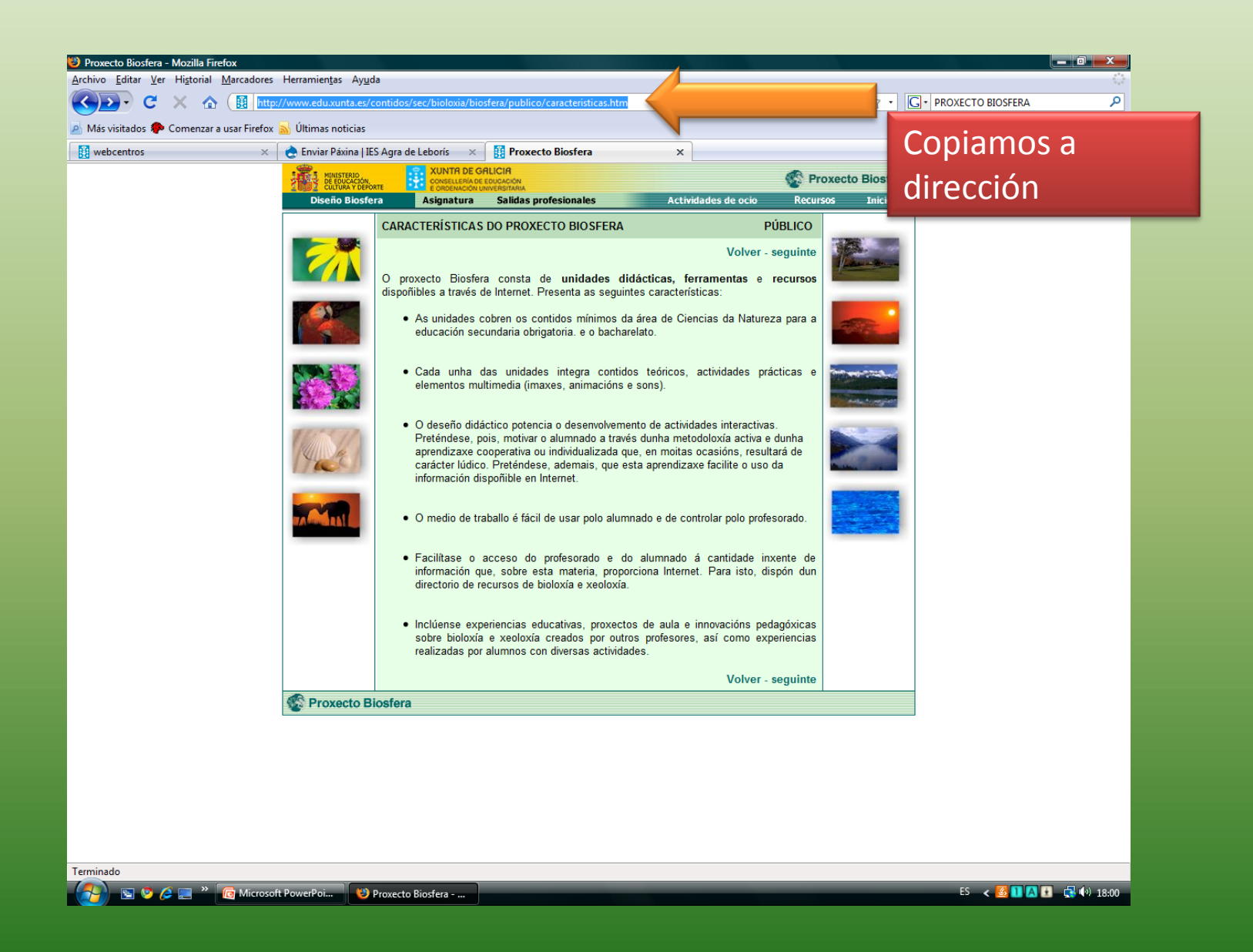

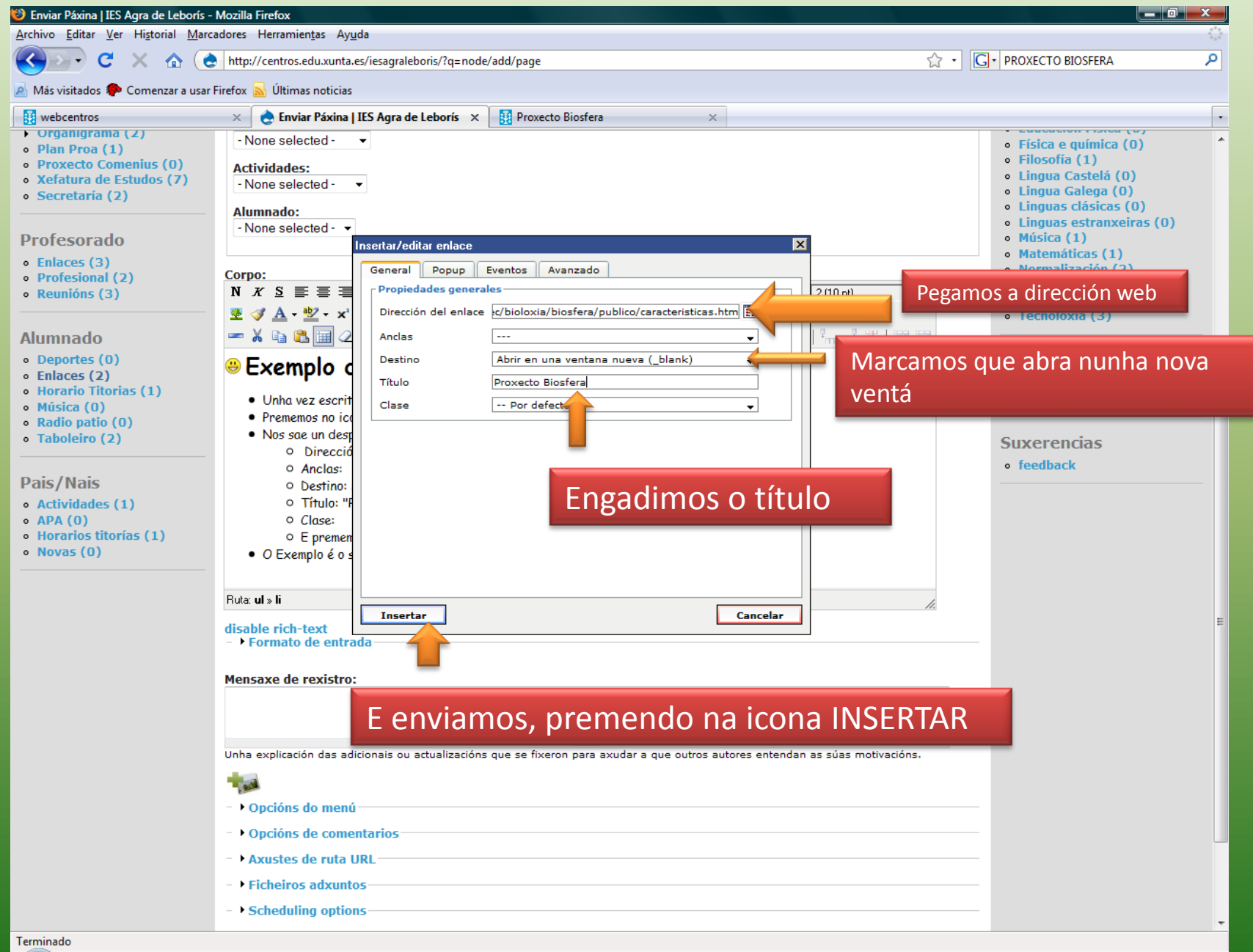

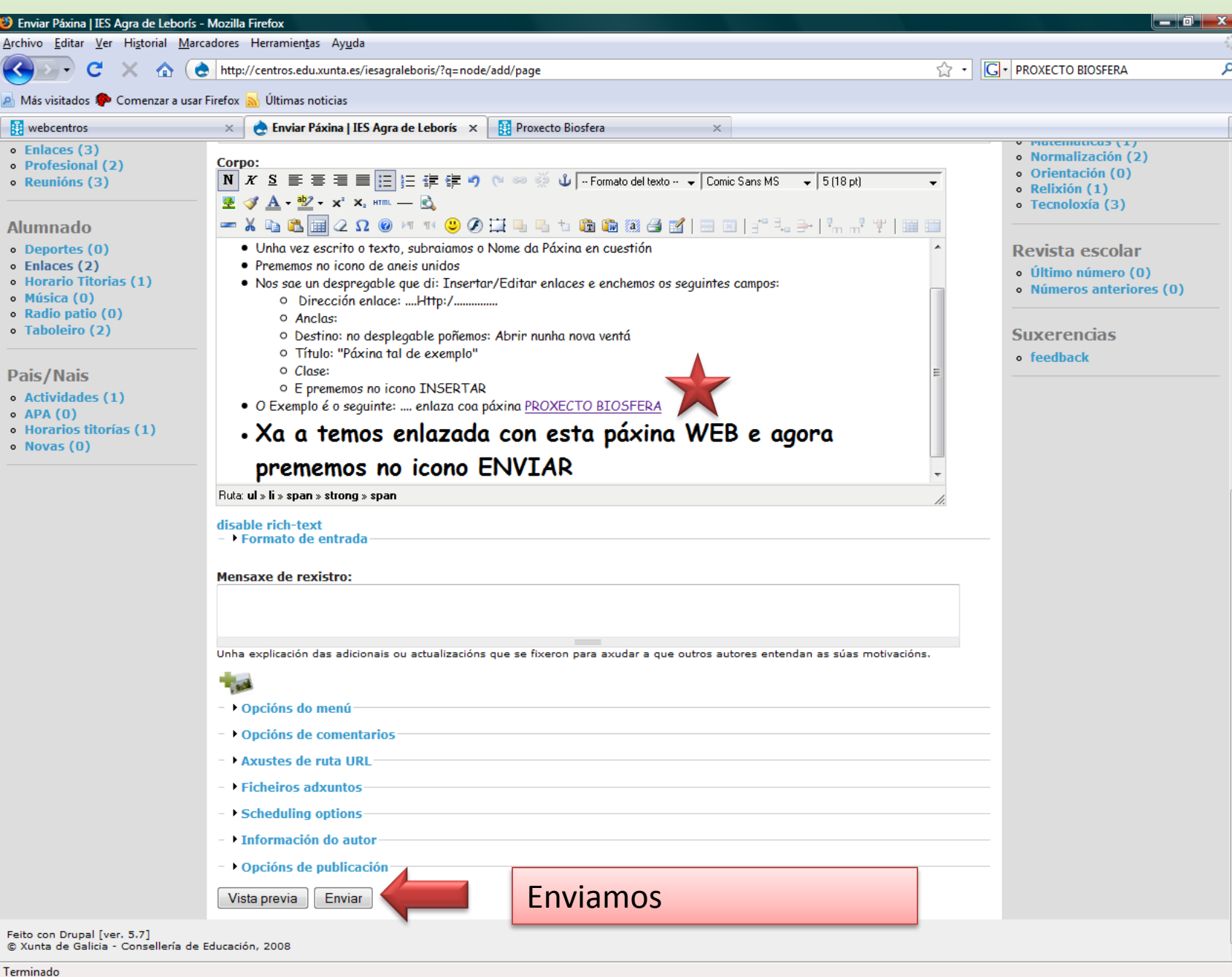

Aparece agora a seguinte pantalla, e en función de se nos gusta ou non o que fixemos , imos editar e prememos: ENVIAR ou BORRAR

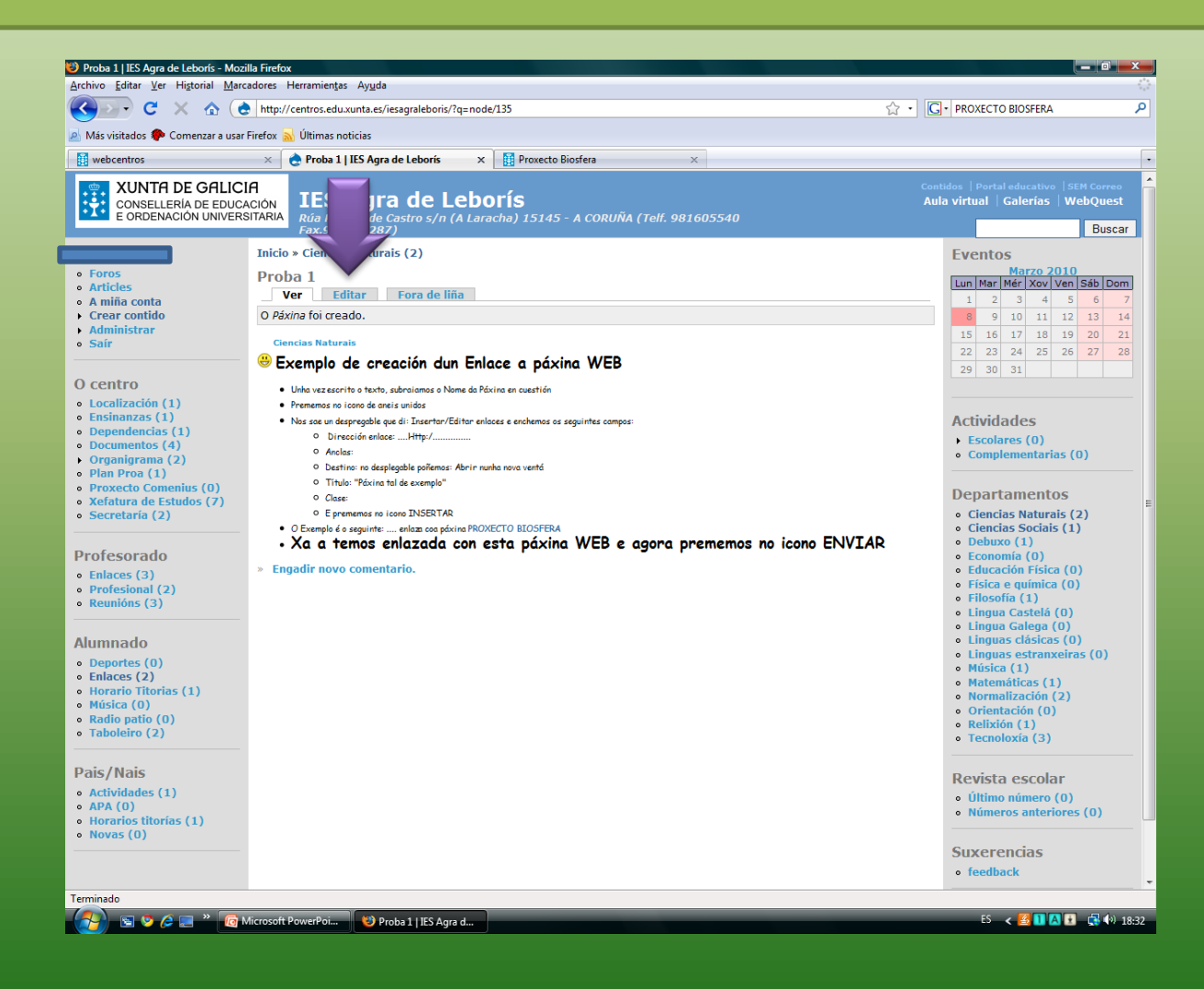

#### Se nos gusta, prememos: ENVIAR se non nos gusta prememos: BORRAR e eliminamos todo o feito

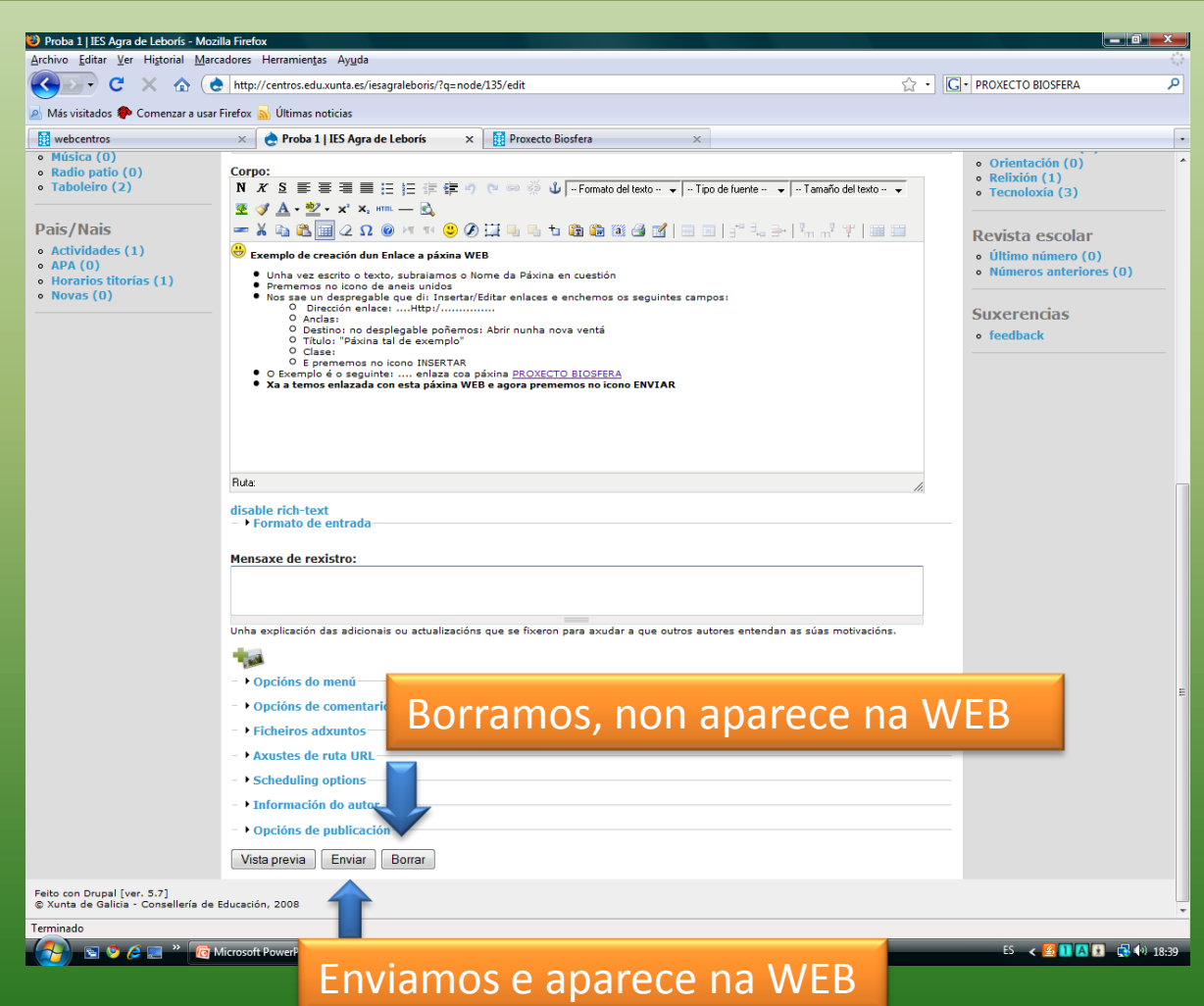

#### Se decidimos BORRAR, aínda nos pregunta Confirmar/non esta acción

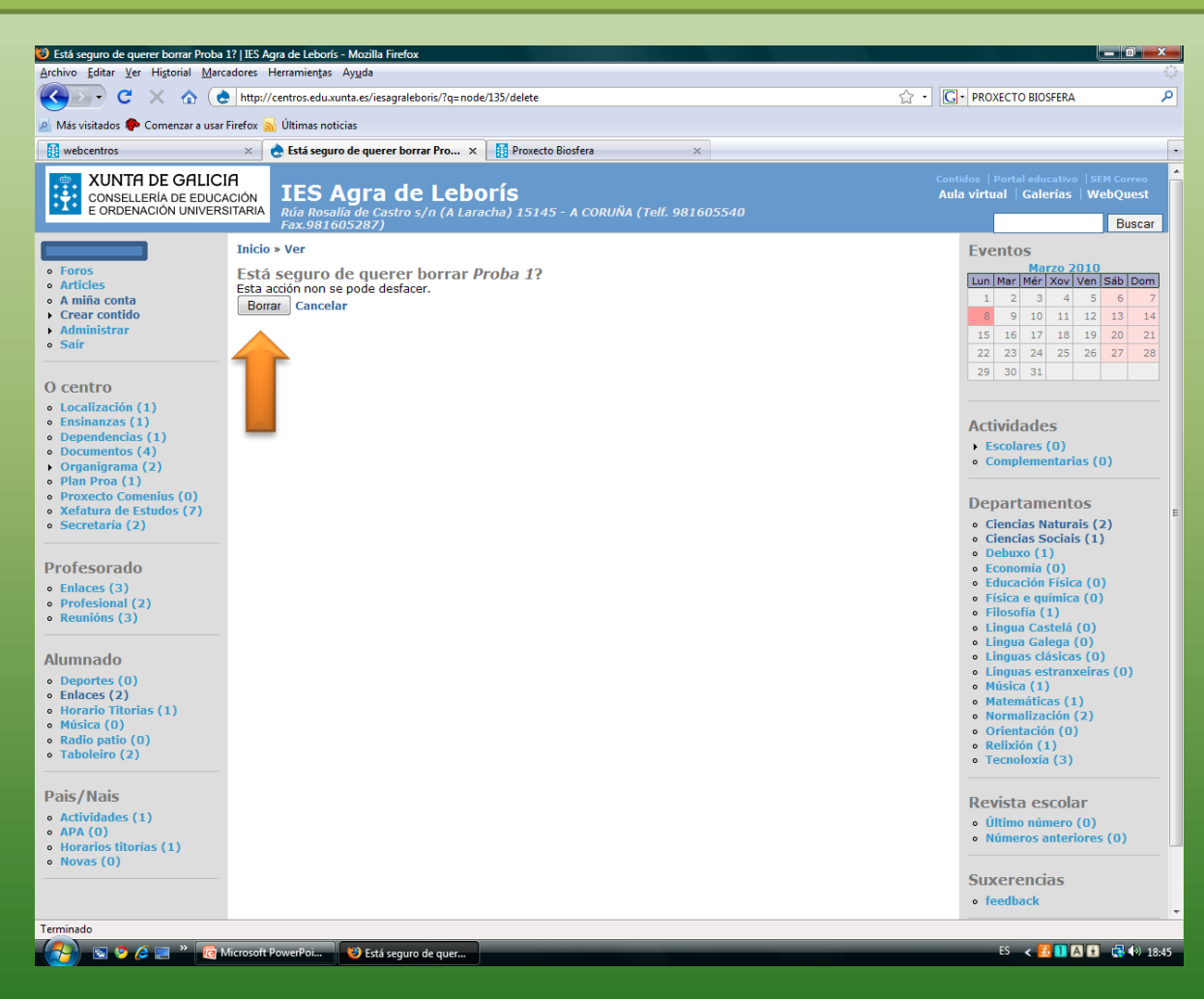

#### E sáenos a pantalla principal coa mensaxe seguinte

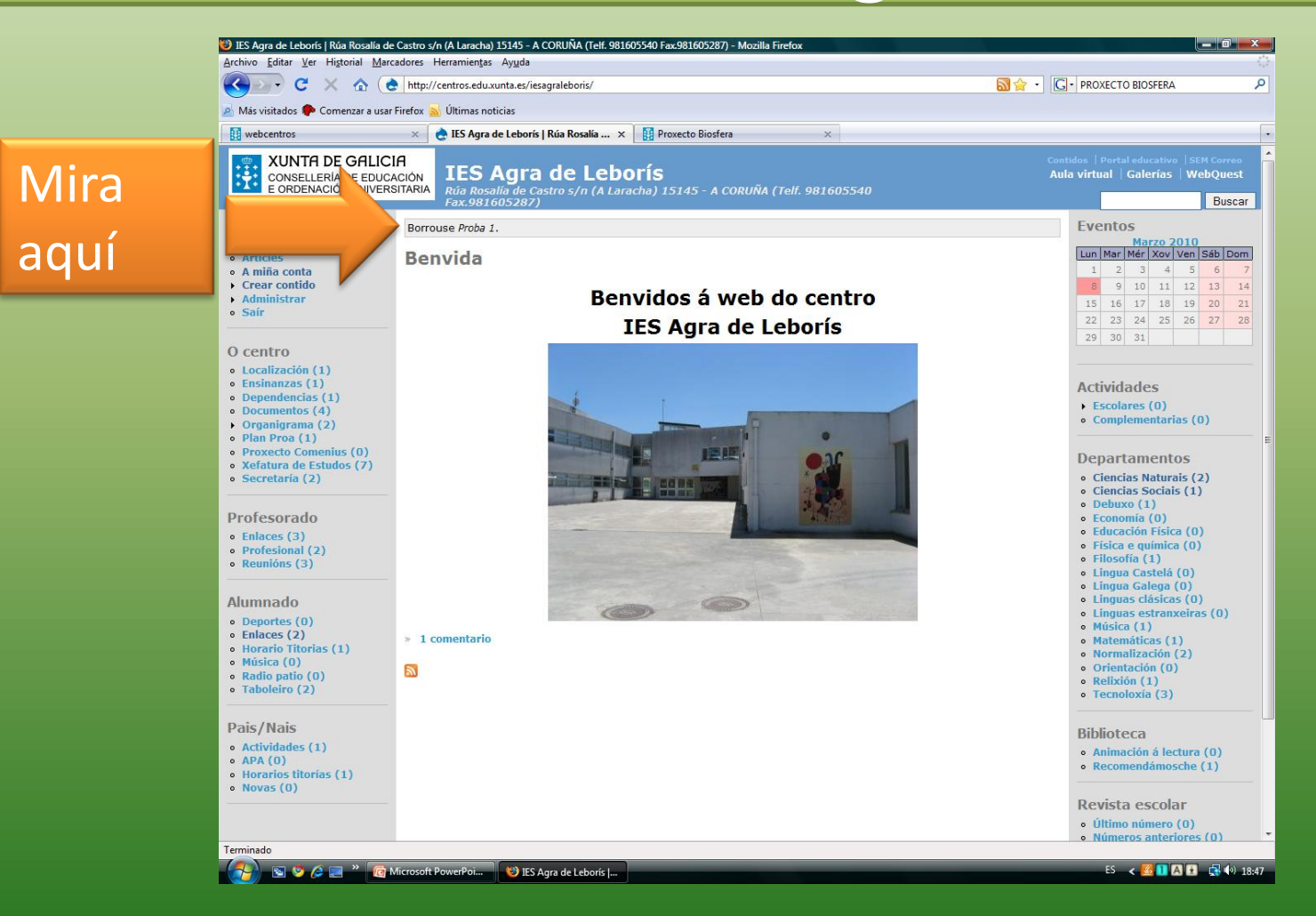

# **ENLACES A UNHA PÁXINA DA PROPIA WEB**

Exemplo real con cambios na nosa WEB

Podes comezar desde crear **contido**, seleccionas "**páxina**", enches os campos: **título** da páxina e o **departamento e** comezas a encher no **"Corpo"**

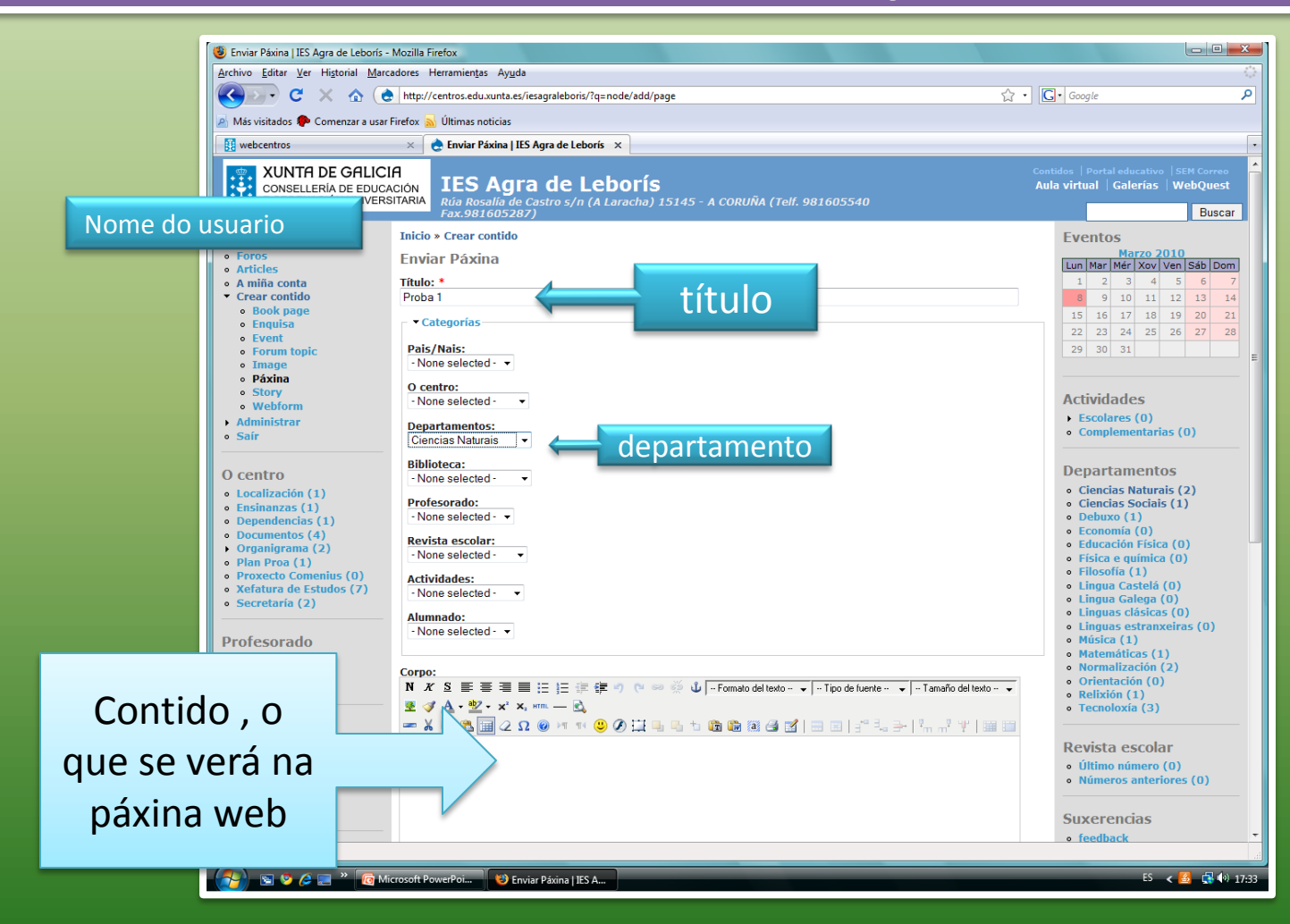

#### Ou podes partir dunha páxina xa feita e que ten que ser actualizada, coma no exemplo

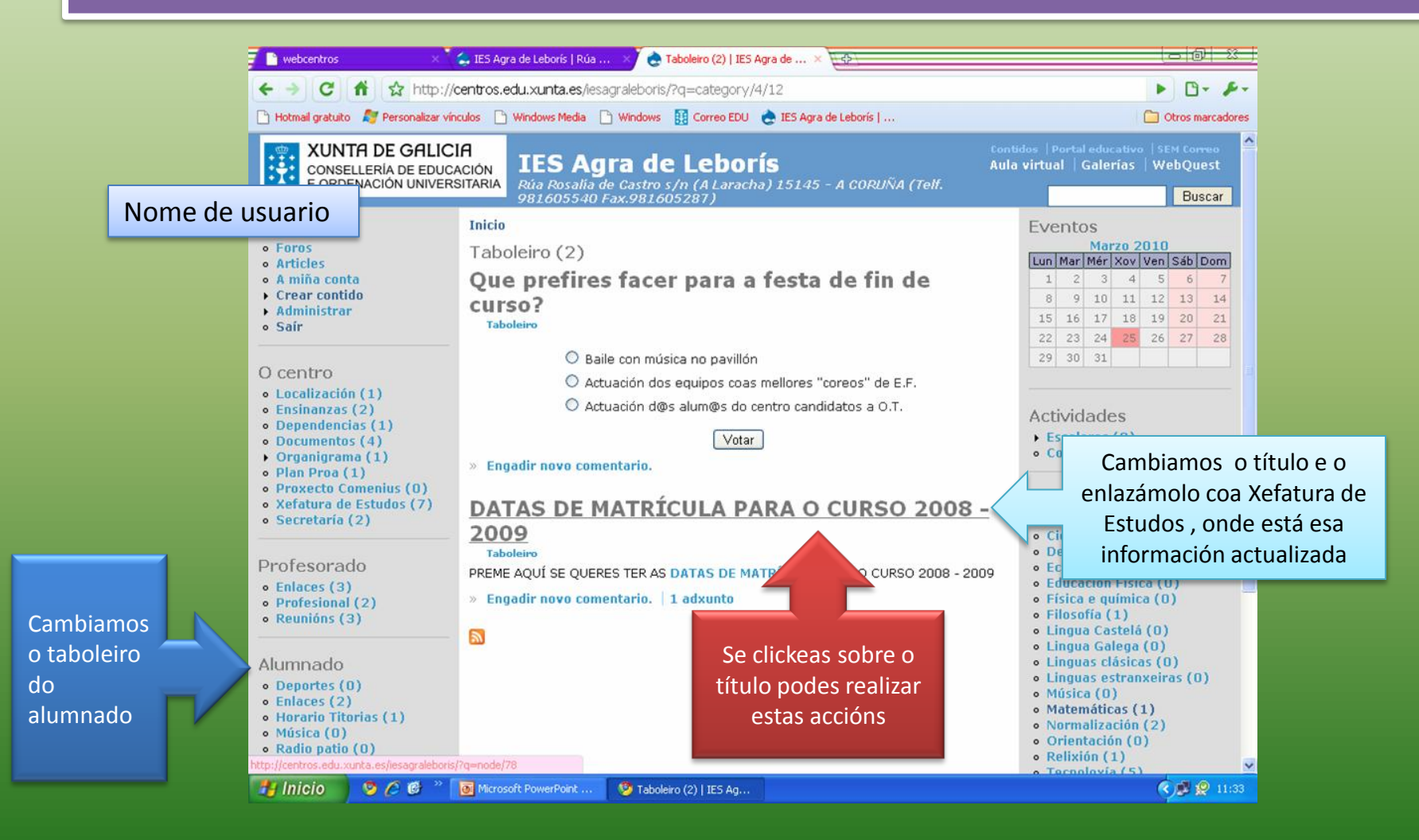

#### Clickeaches sobre o título e entón ves a seguinte pantalla. Agora hai que entrar para cambiar os datos en EDITAR

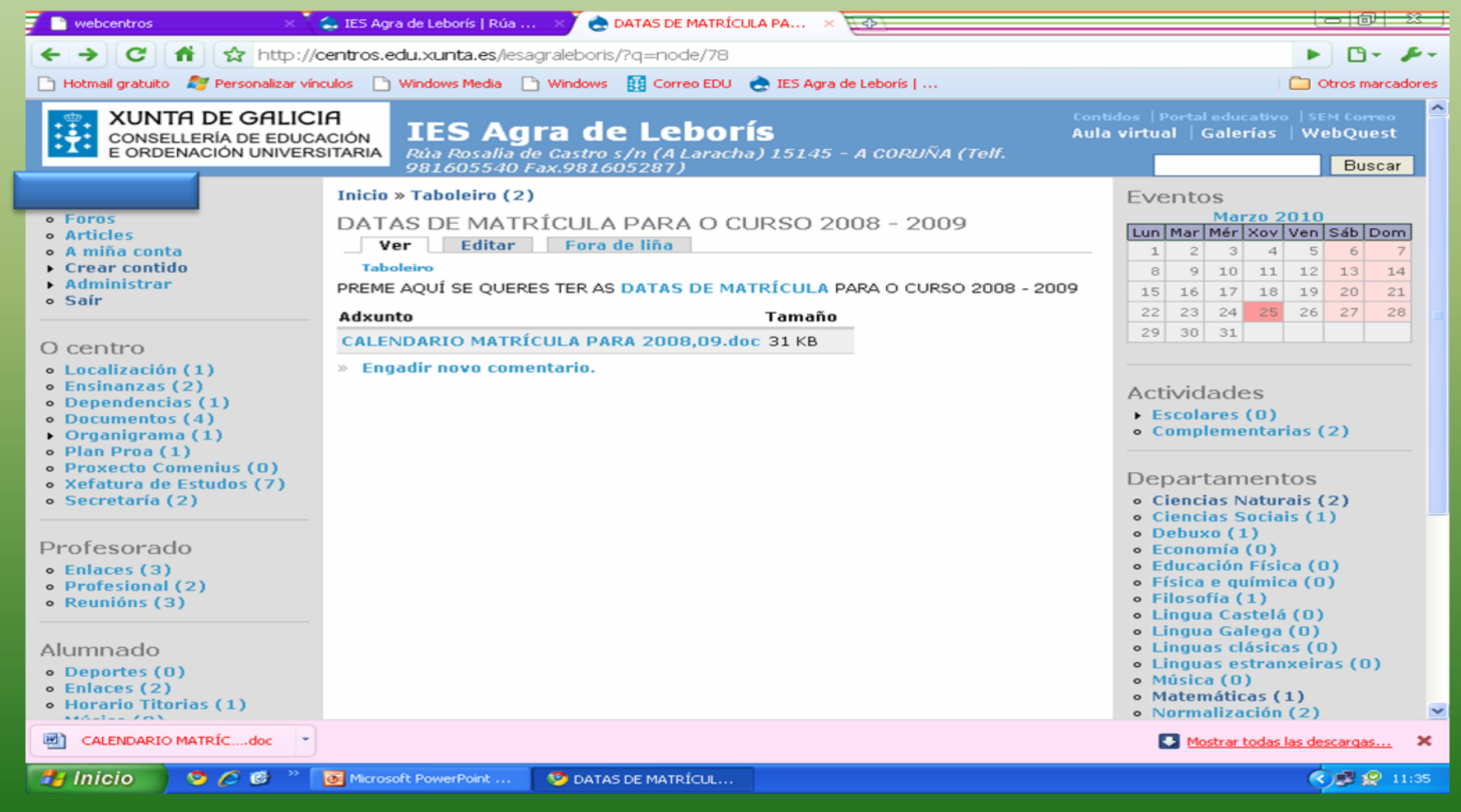

### Cambiamos o título

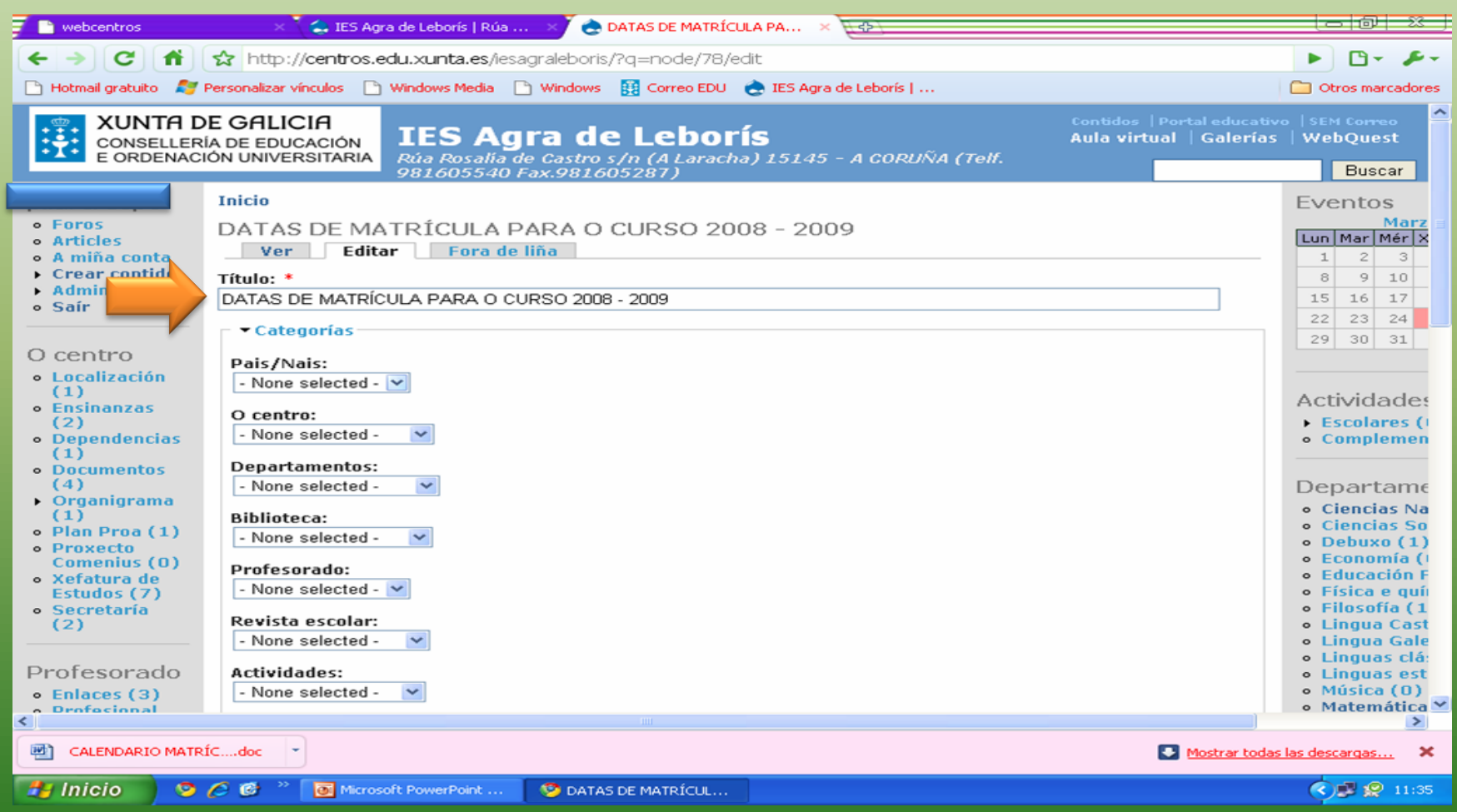

#### Na parte superior ves aínda o título antigo en gris e no recadro o que vai quedar

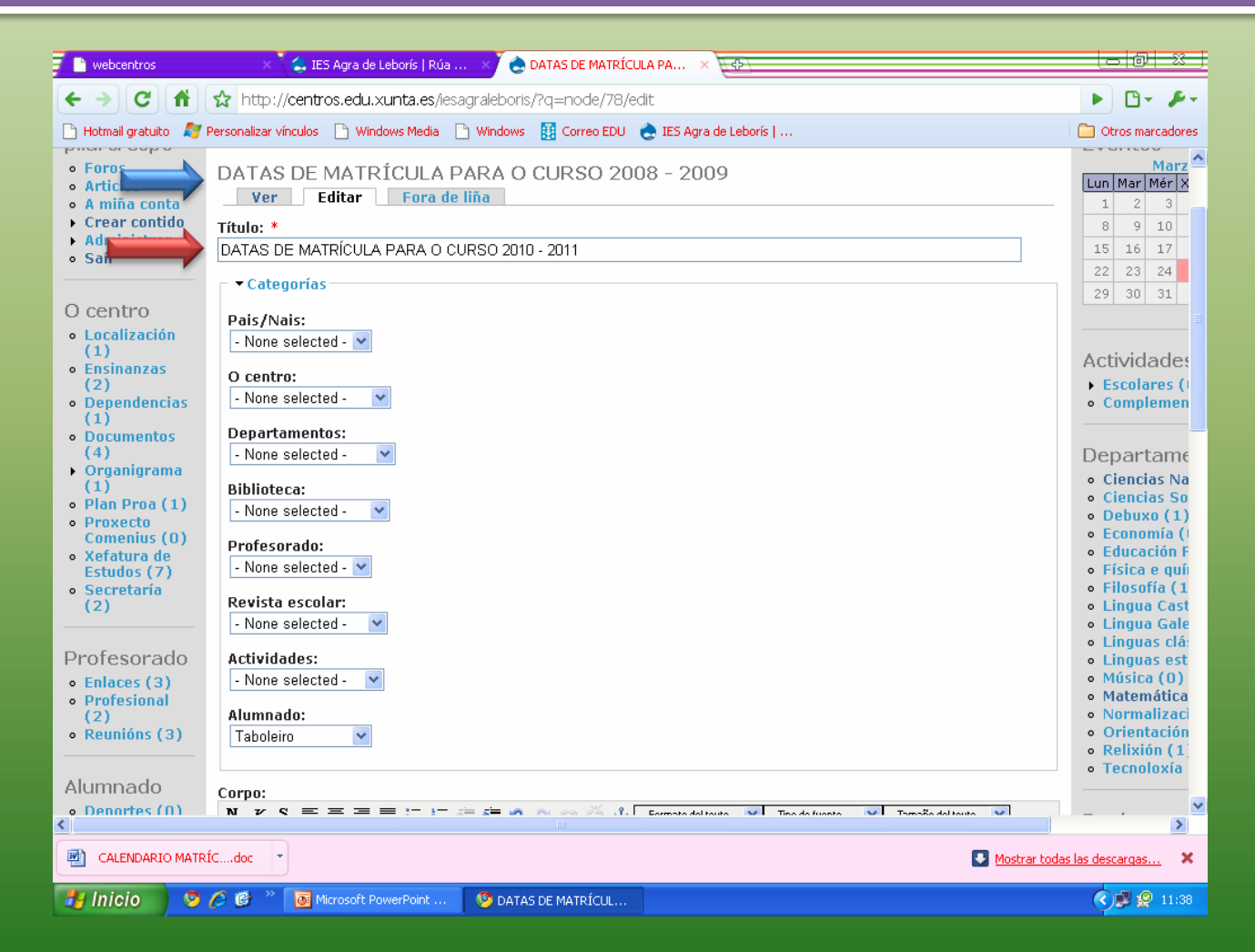

#### No "Corpo" escribes a mensaxe correspondente, subliñas e premes na icona dobre-anel

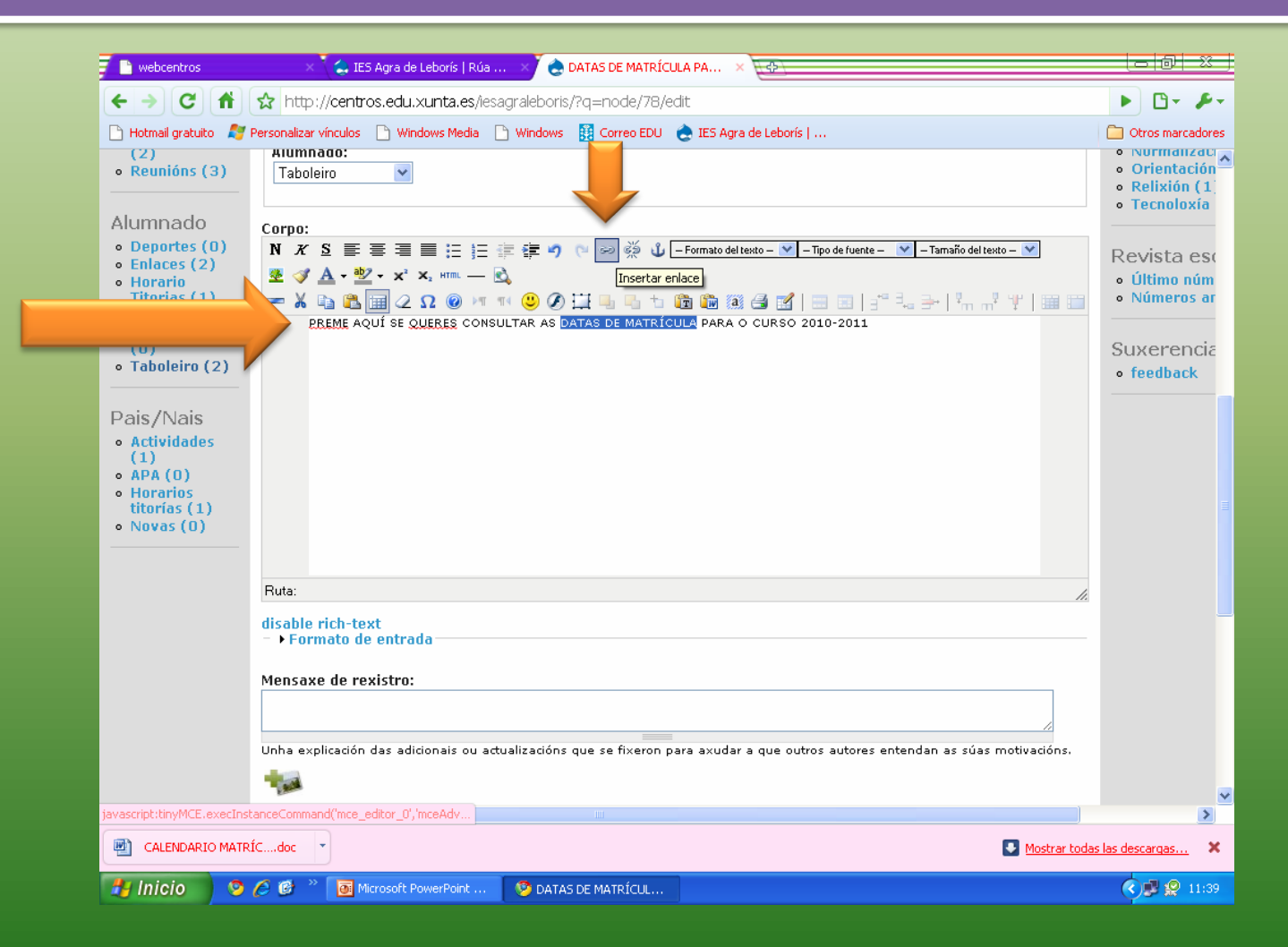

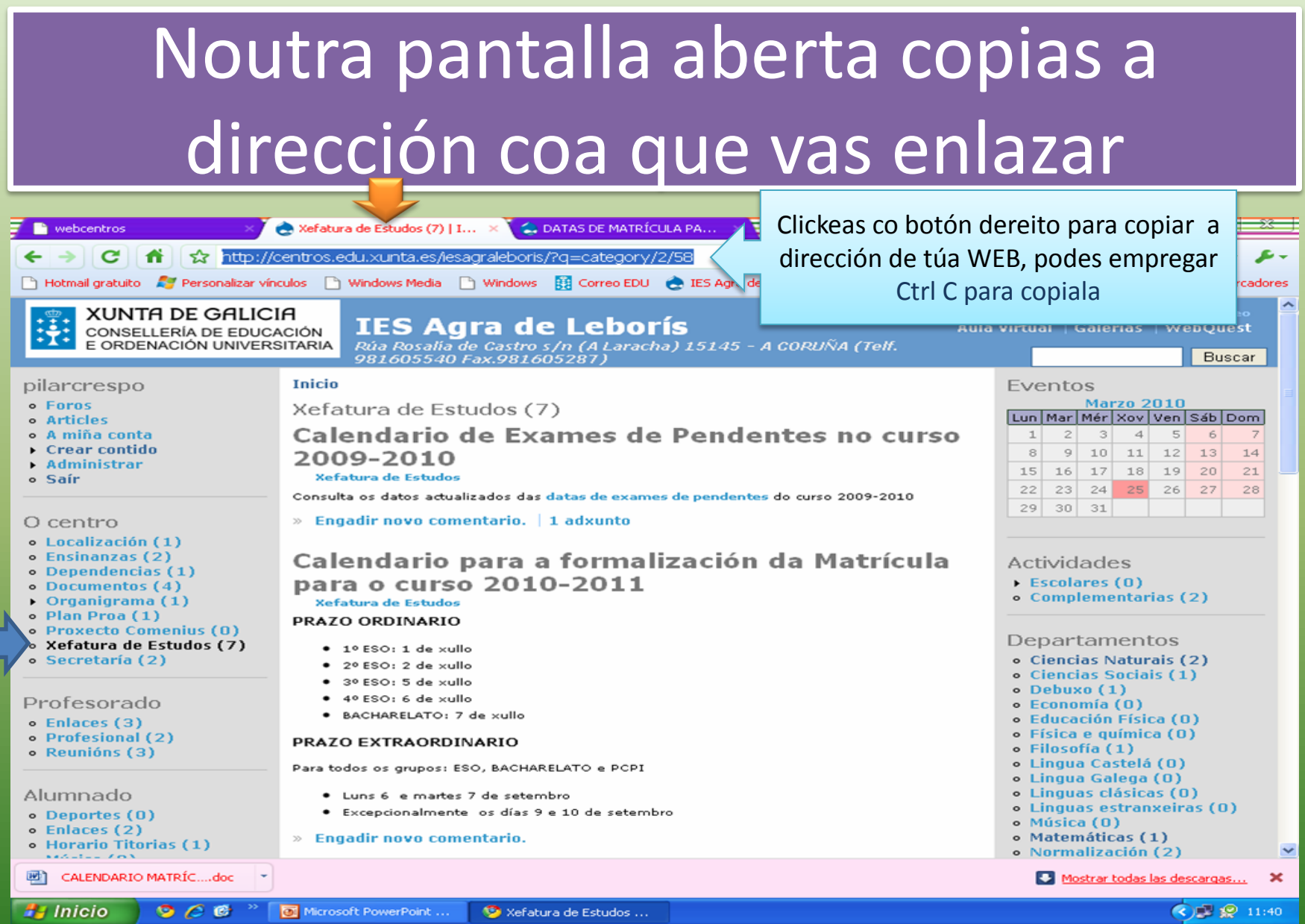

#### No despregable Insertar/editar pegas con Ctrl V a dirección do enlace e completas o campo Título e clickeas en Insertar

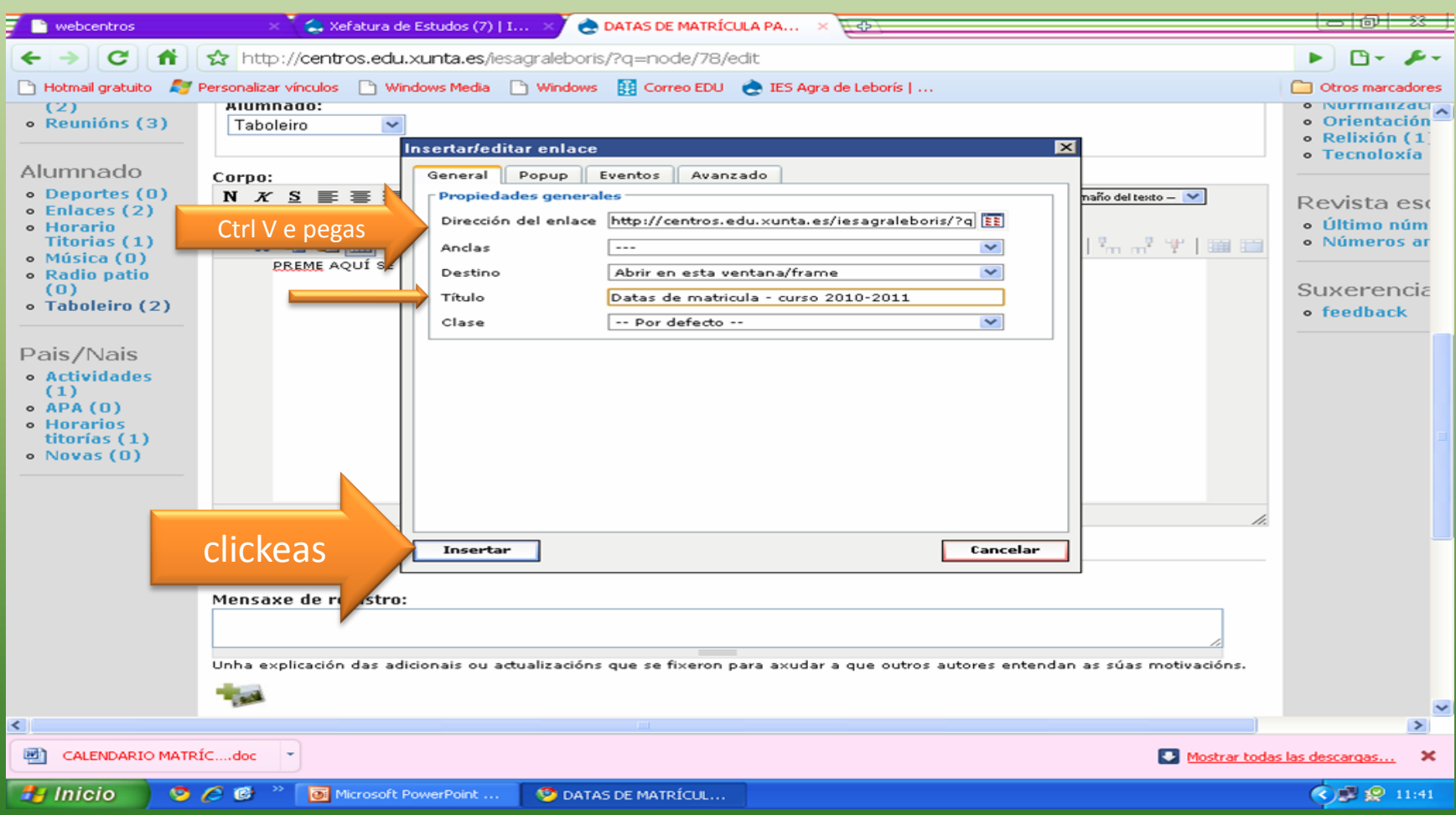

#### Ademais hai que borrar o documento antigo e Envías

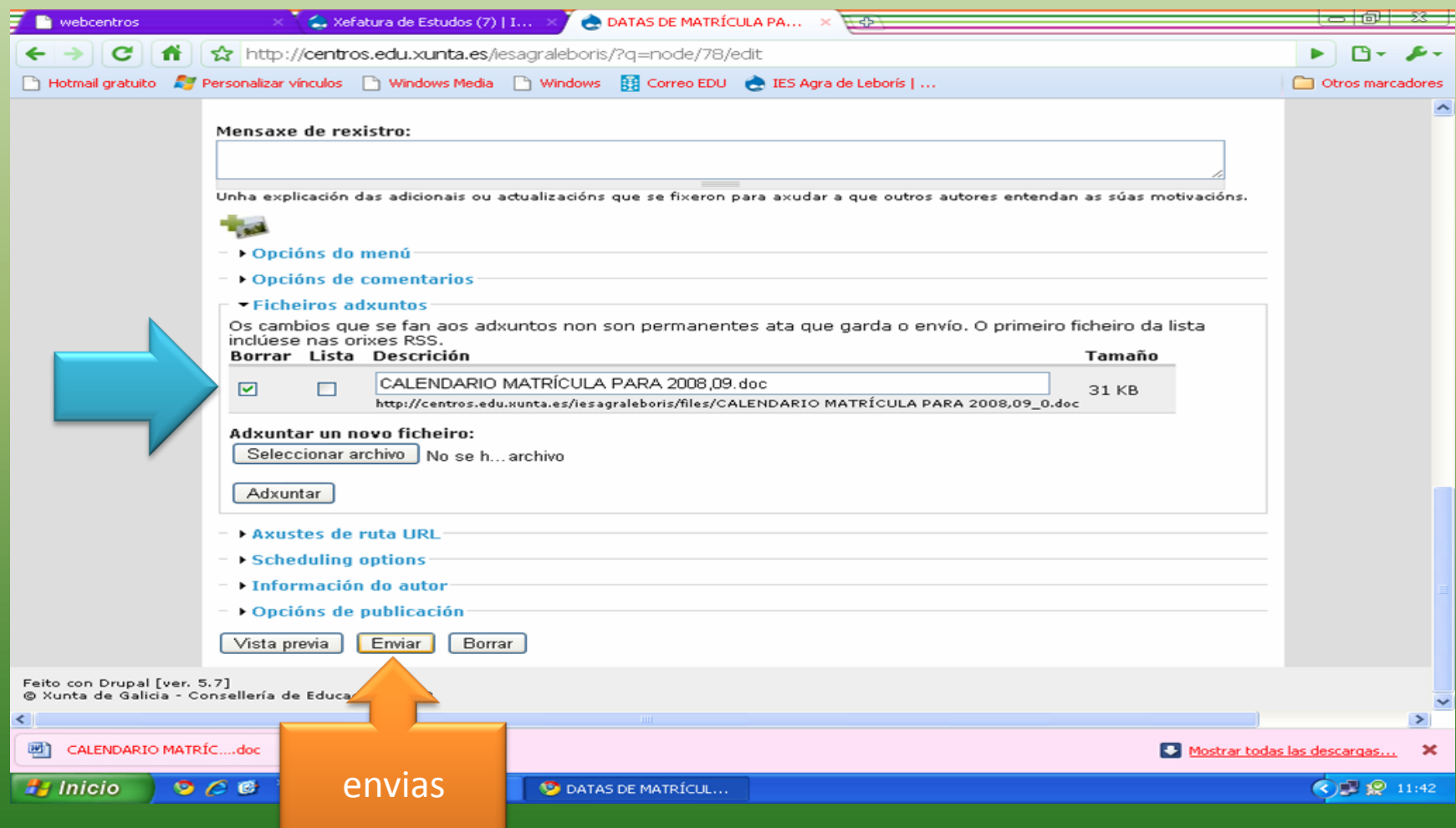

#### Aparece esta mensaxe e se non vas cambiar nada máis, premes en abandonar esta páxina

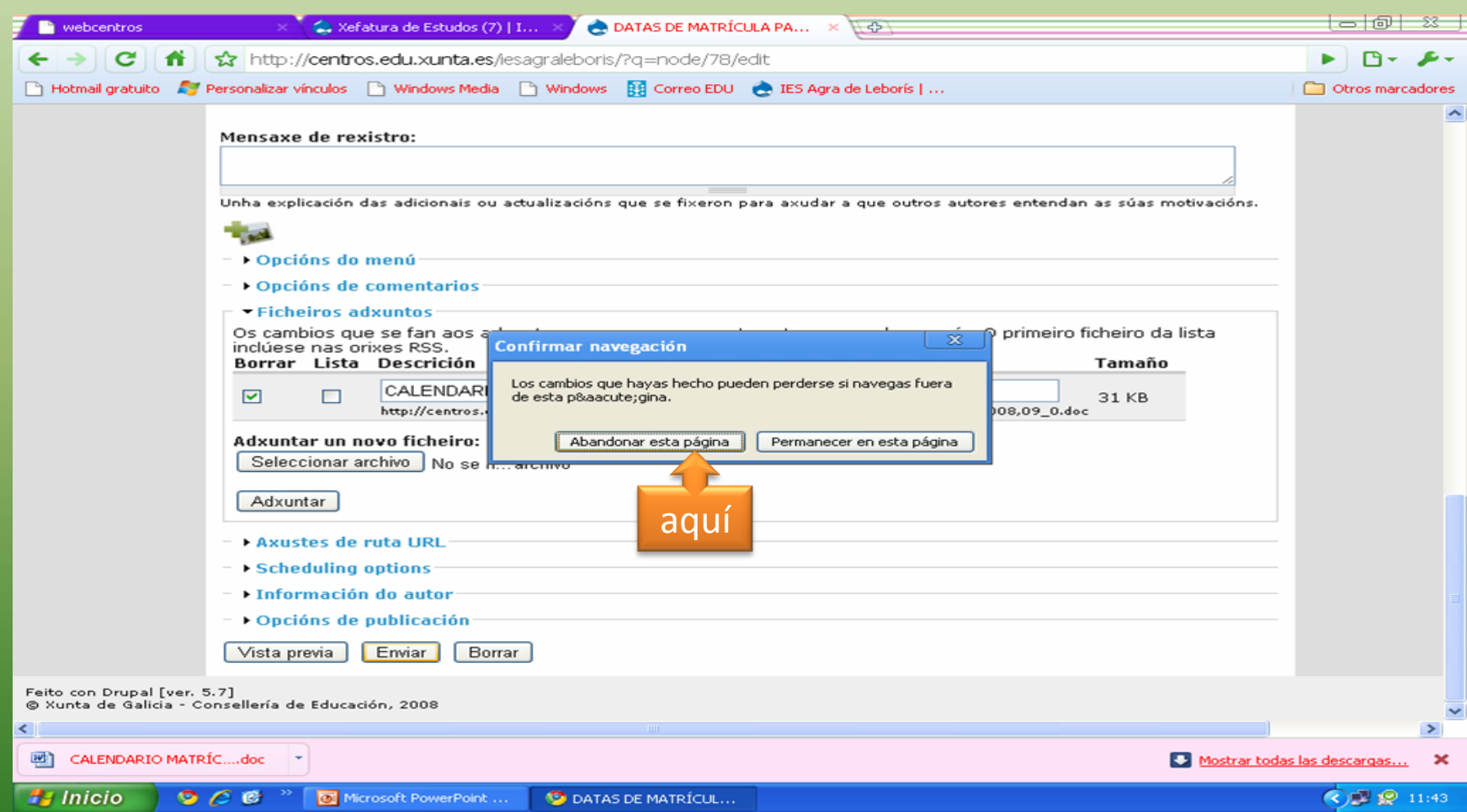

#### Aparece a mensaxe que ves e desde editar confirmas Enviar e …

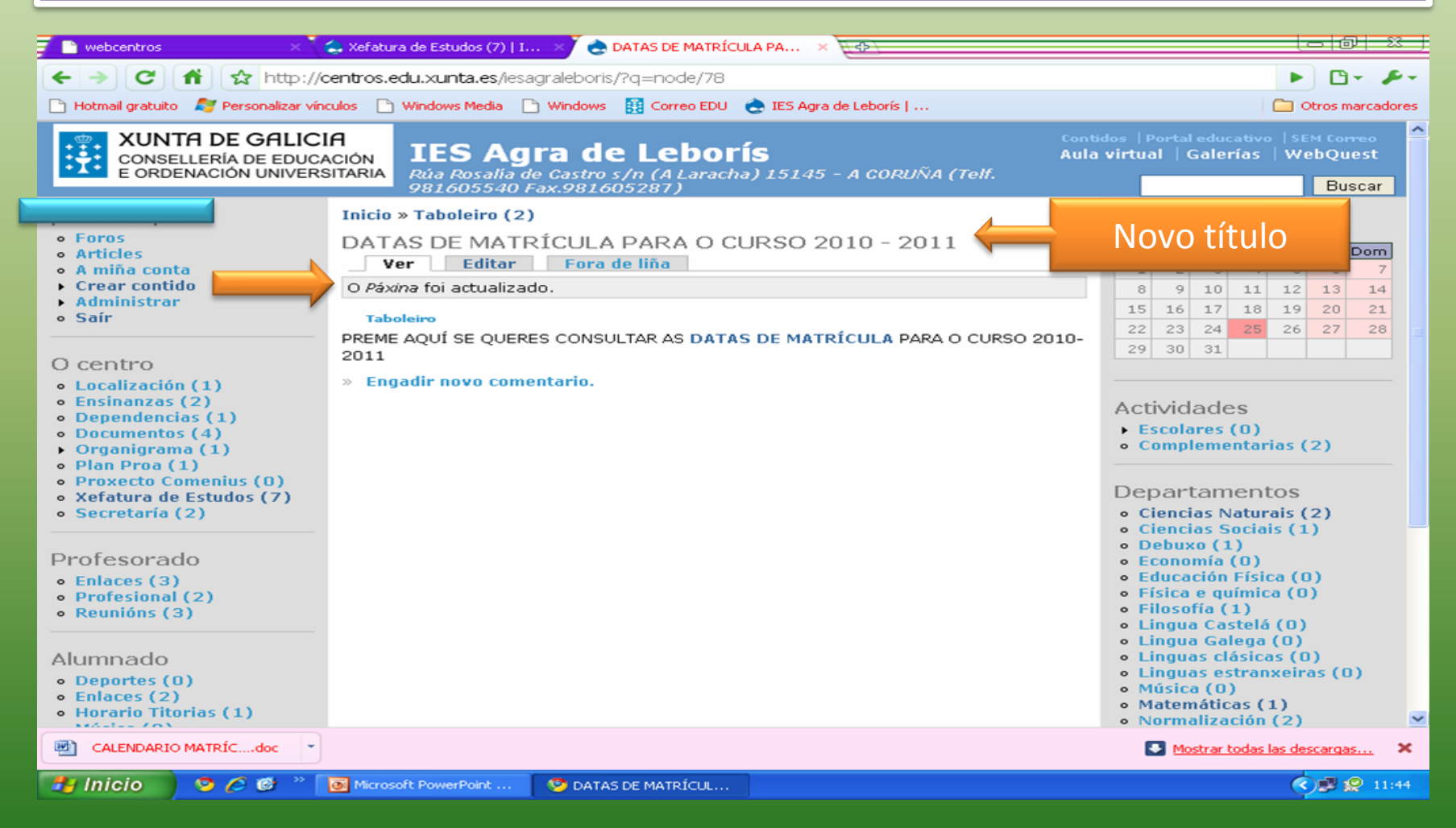

# Xa está actualizada a páxina Taboleiro e o enlace a Xefatura de Estudos

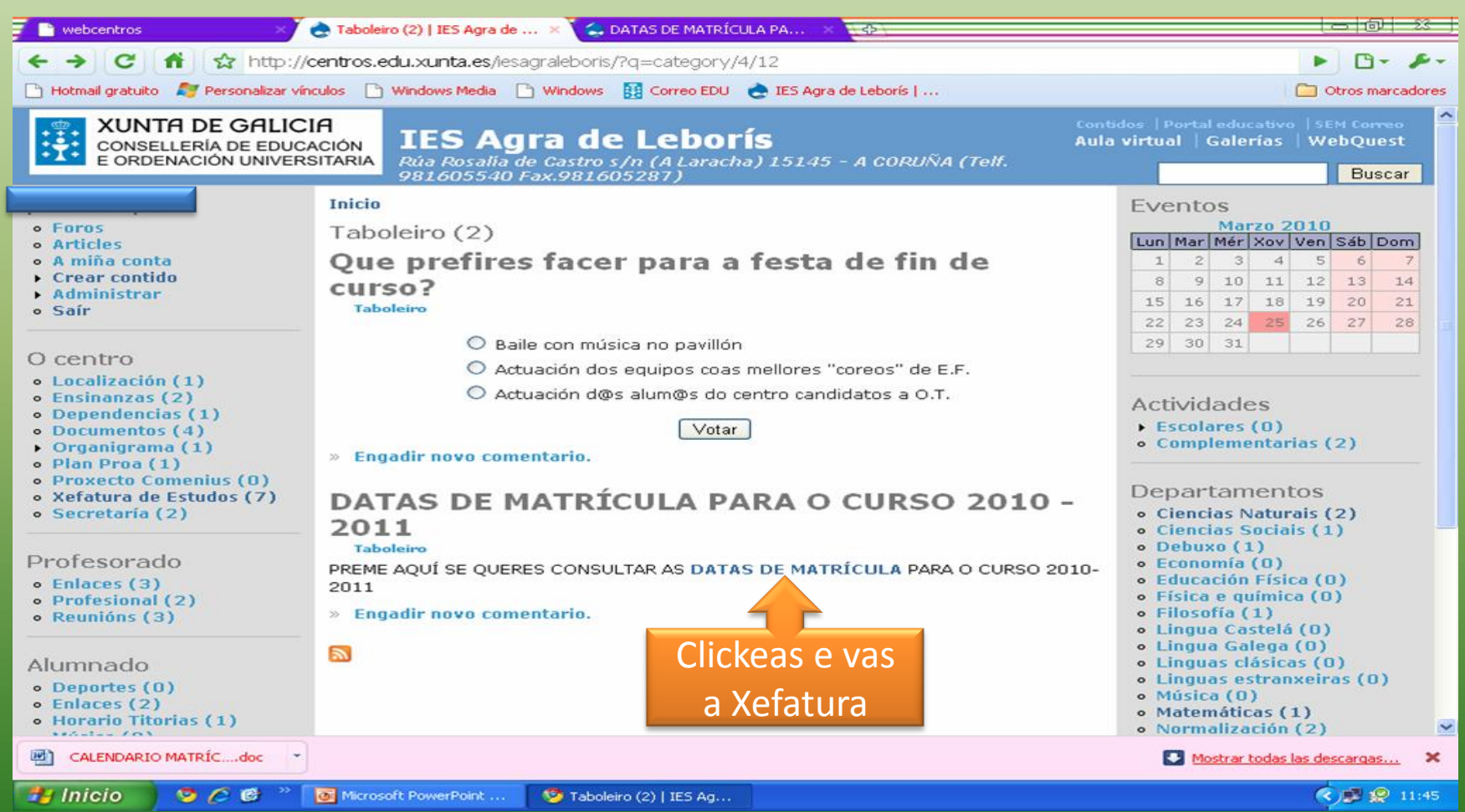

# Rematado o exercicio de enlace a unha páxina da propia WEB

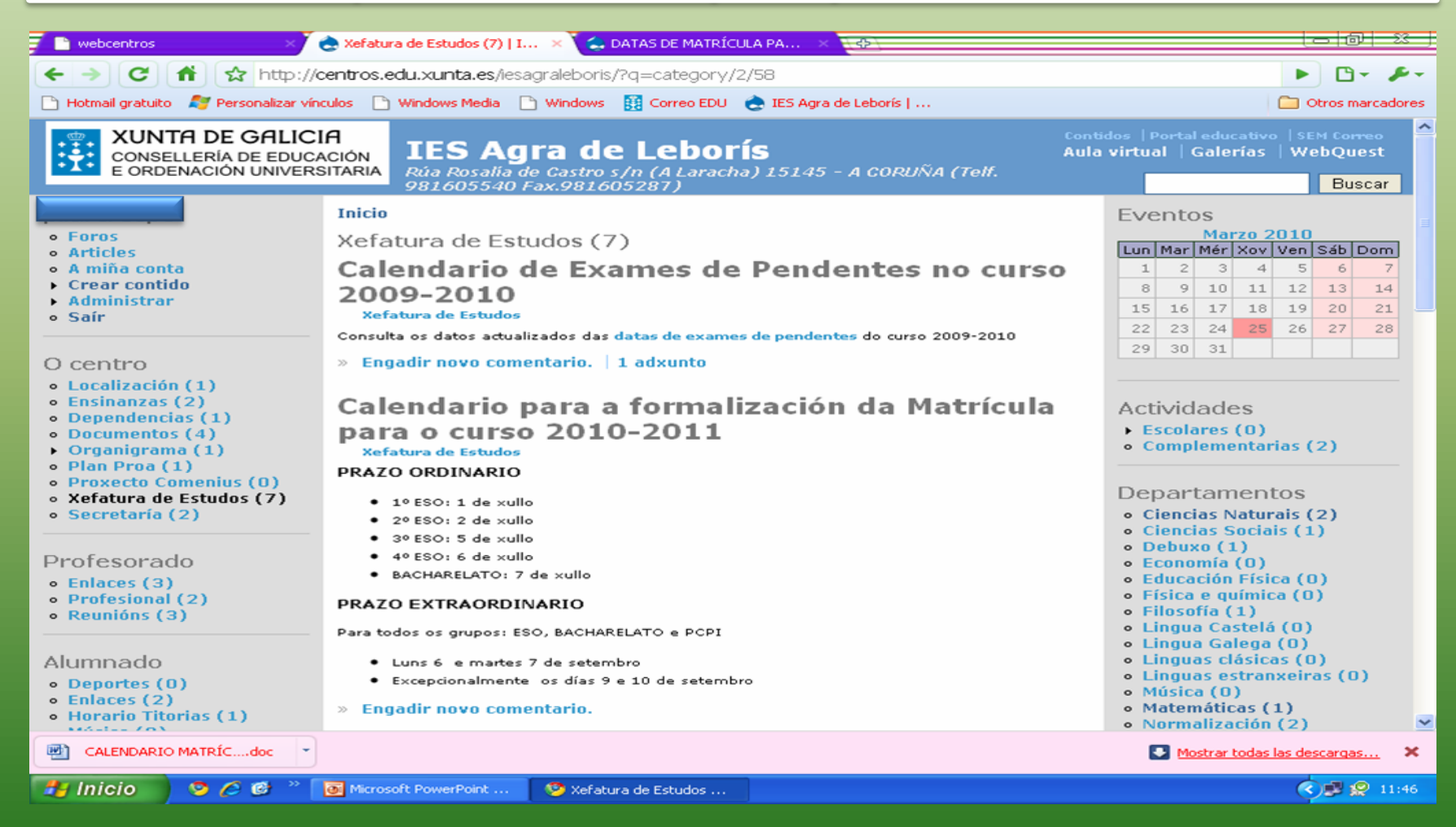

# **ENLACE A UN DOCUMENTO EN FORMATO .PDF**

Teño o documento preparado e convertido en .pdf

#### Pasos a seguir

- Primeiro, hai que gardar o documento en formato .pdf:
	- Podo facelo desde o programa OpenOffice Writer, no que pego o documento, marco a icona PDF e sáeme a mensaxe de "Exportar", na que cubro os campos:
		- Nome: curto, sen acentos nin caracteres especiais
		- Formato: pdf
	- Podo facelo co programa de Office 2007 de Microsoft, que tanto Word, coma PowerPoint, ofrece a posibilidade de gardar os documentos como .pdf
- Desde "Crear contido", nova "Páxina", entramos no novo documento, enchendo os campos "título" e "departamento", cubrimos no "Corpo" o texto inicial.
- Subir o documento ao departamento que se quere achegar desde "Ficheiros adxuntos":
	- Premer en Examinar: buscamos nos nosos documentos o ficheiro .pdf que queremos achegar
	- Unha vez que xa temos a ruta para copiar o documento, clickeamos en "Adxuntar"
	- Sae o mesmo, pero debaixo do cadro aparécenos unha dirección: "http:/centros.edu.xunta.es/ies/……….pdf"
	- Subliñamos esta mensaxe, copiamos con Ctrl C
- No corpo do documento, subliñamos o texto que imos enlazar, prememos na icona dobre-anel correspondente, sáenos unha nova ventá: "insertar/editar", onde completo os campos dirección (pego a dirección do arquivo adxunto con Ctrl V) e premo en "Insertar"

#### Exemplo de gardar o PowerPoint como .pdf

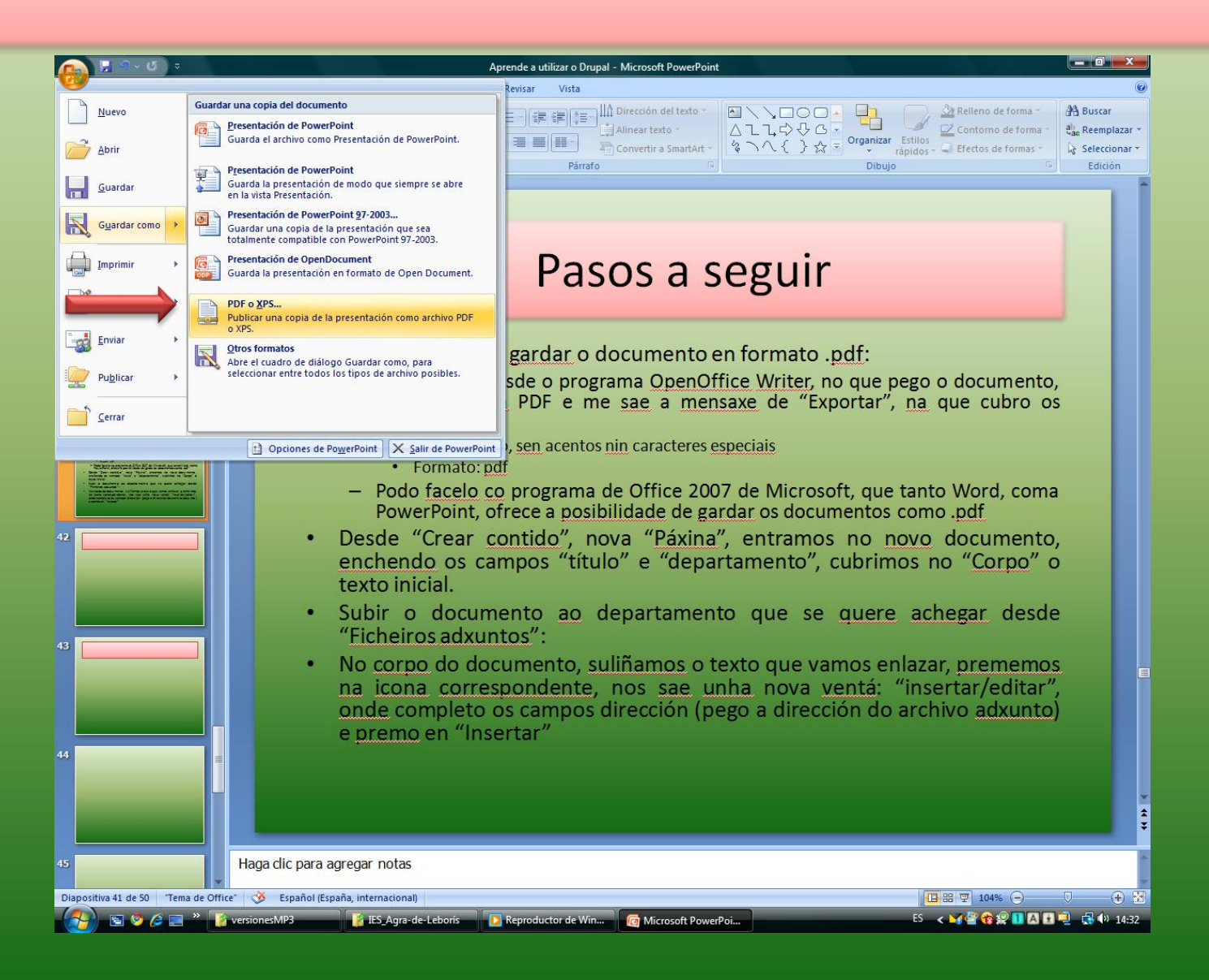

# Desde "Crear Contido", en "páxina"

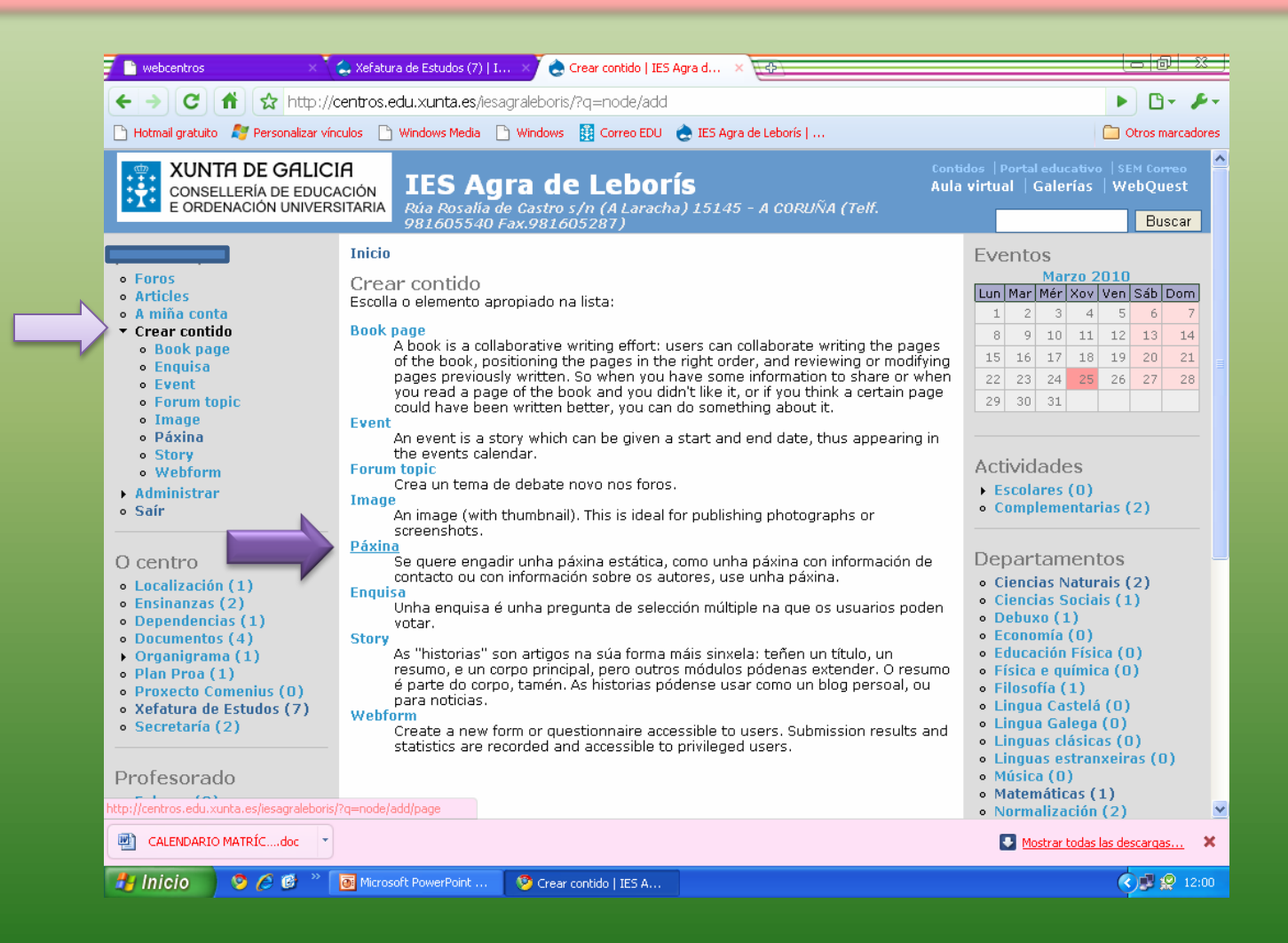

# Enchemos os campos título e departamento

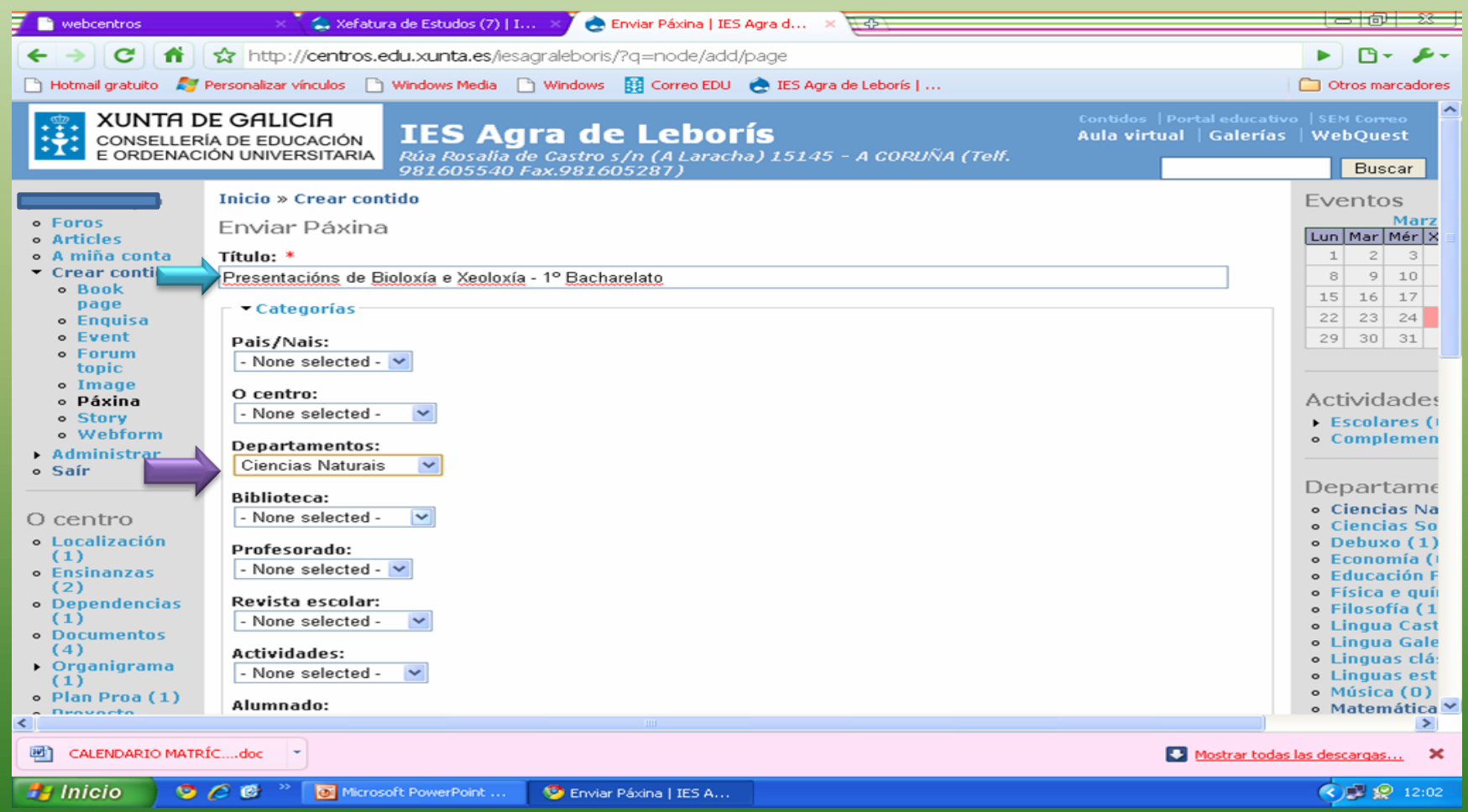

### Debaixo do Corpo, busco Ficheiros adxuntos e clickeo

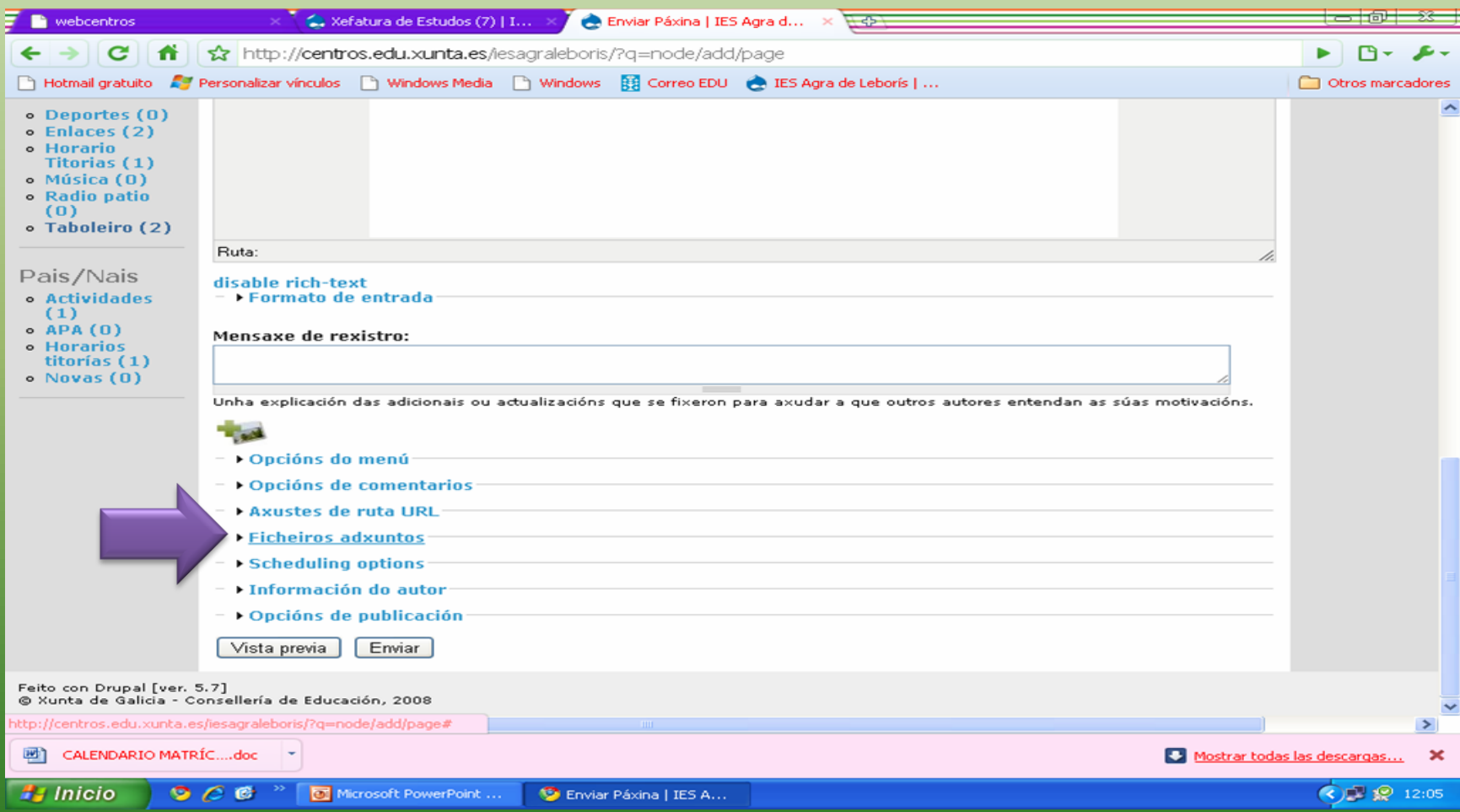

## Abre un despregable e clickeamos en seleccionar arquivo

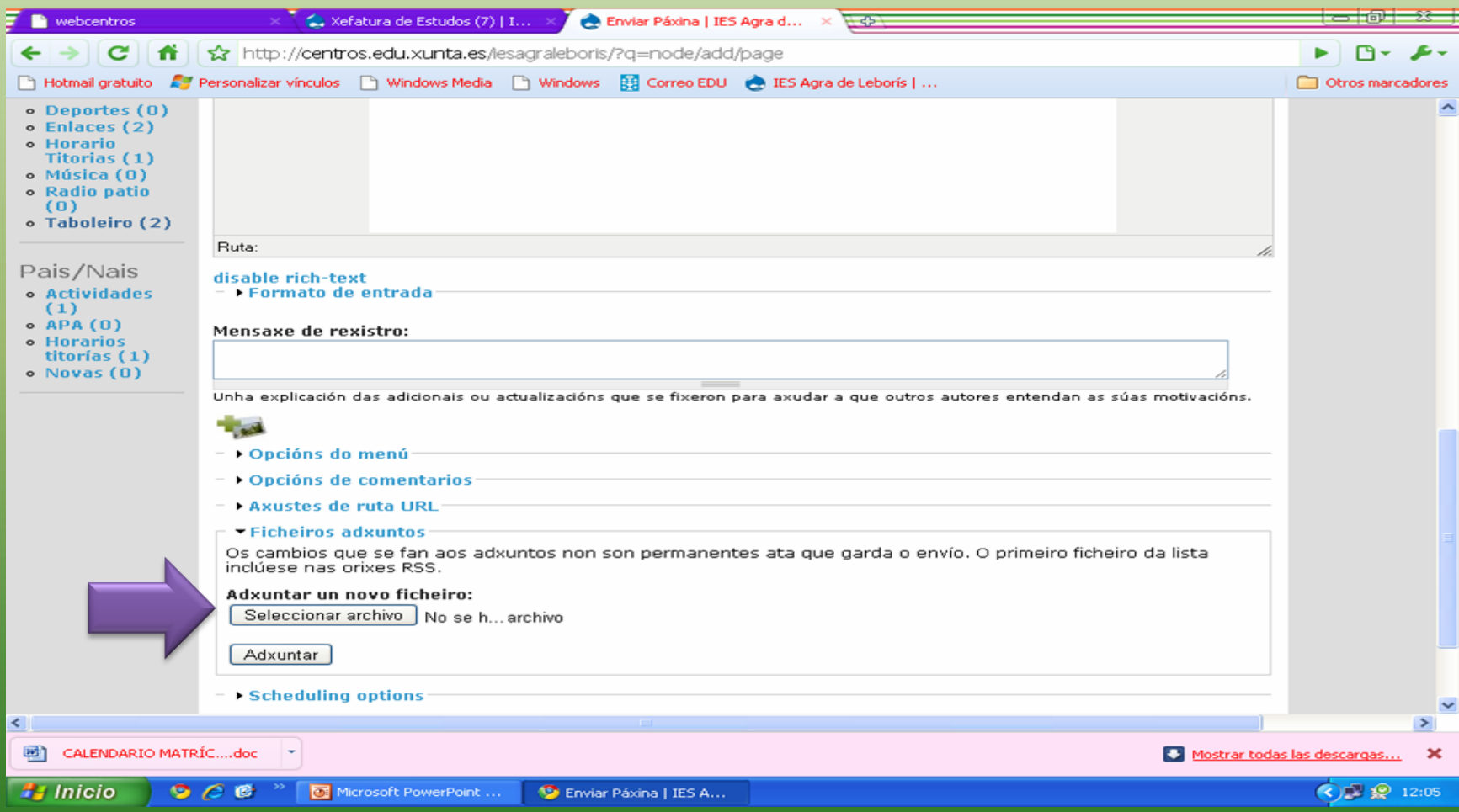

# Ábrenos unha ventá para buscar nos meus documentos

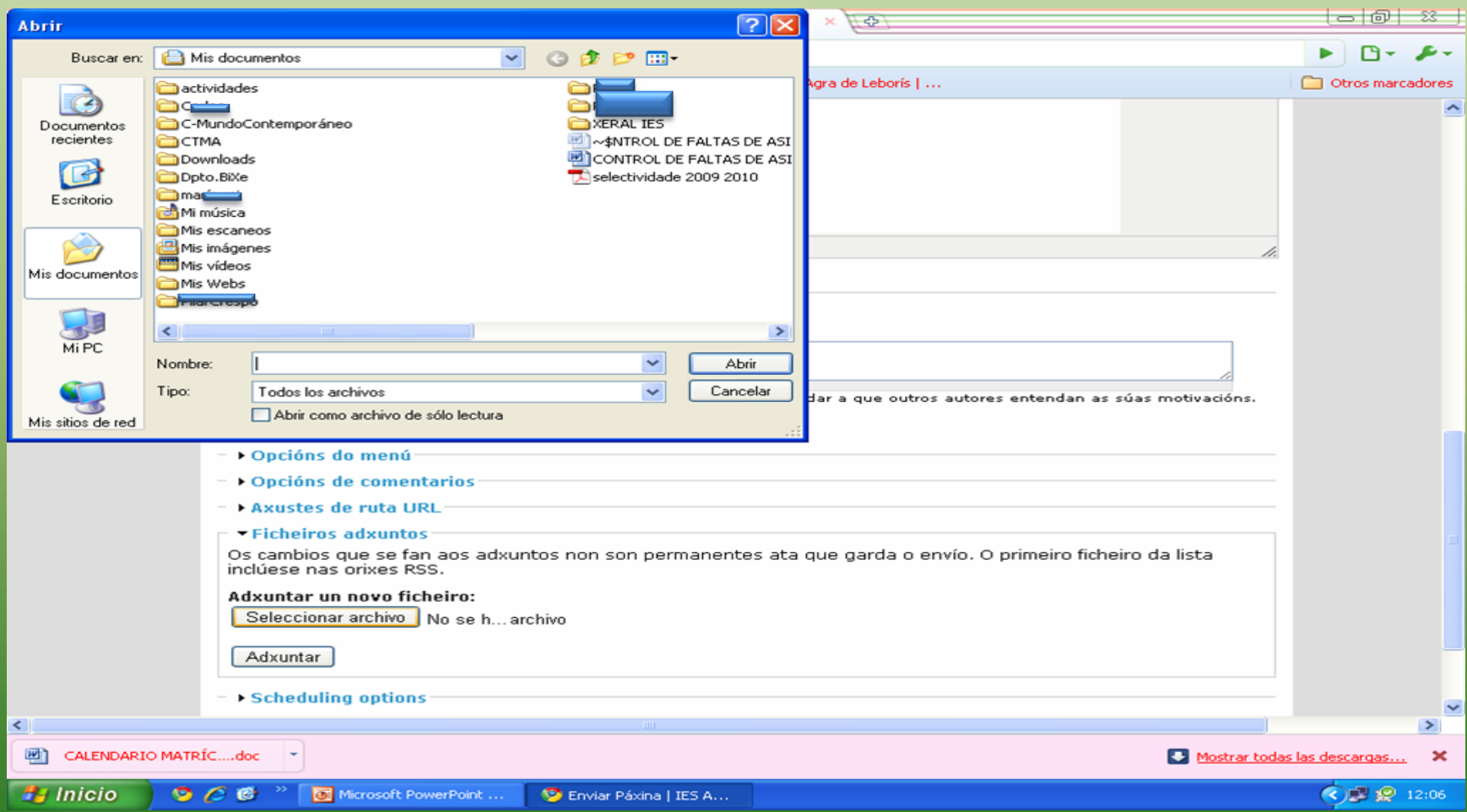

#### Na carpeta correspondente atopamos o .pdf, marcámolo e clickeamos en abrir

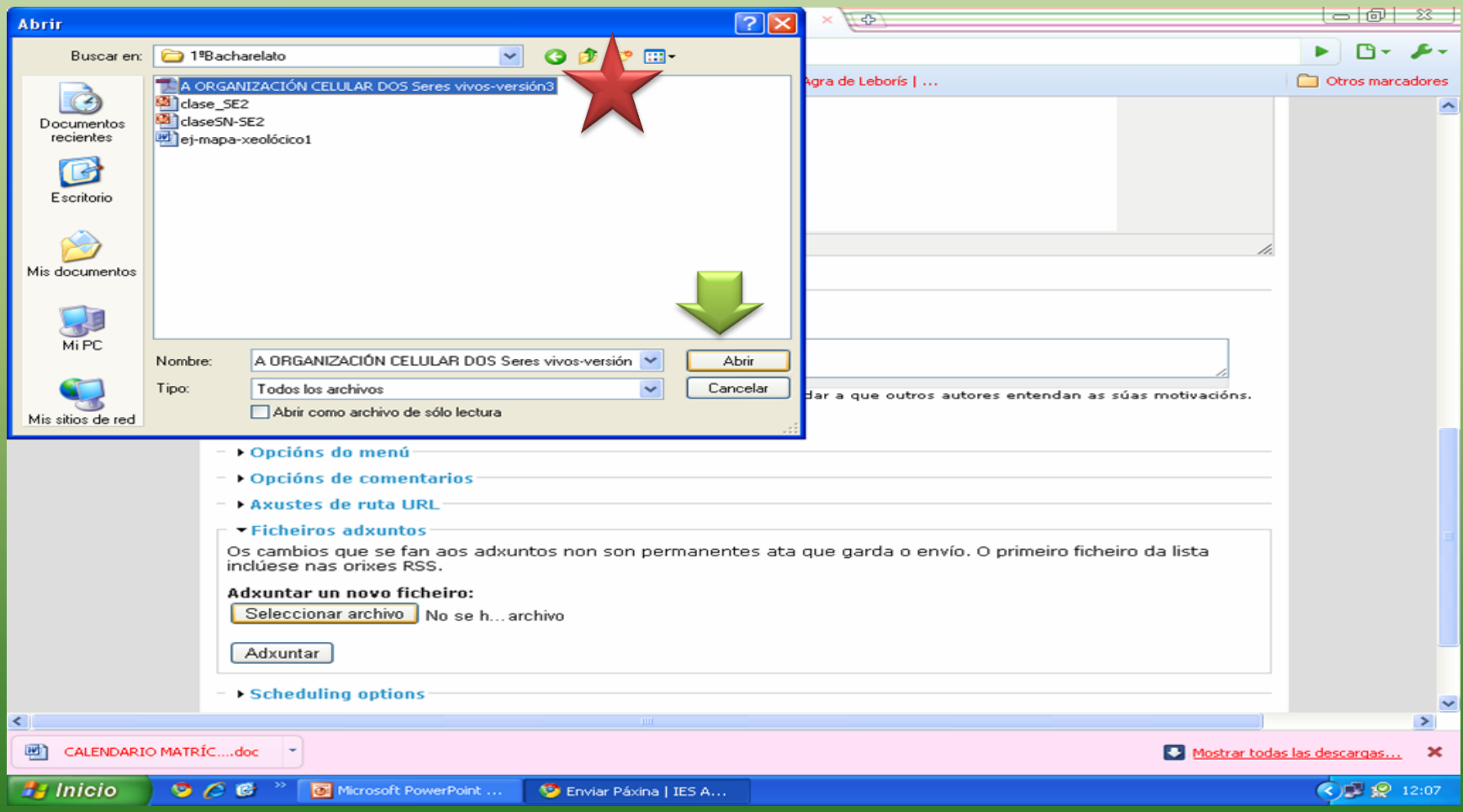

# Na pantalla veremos o seguinte cando comeza a descarga

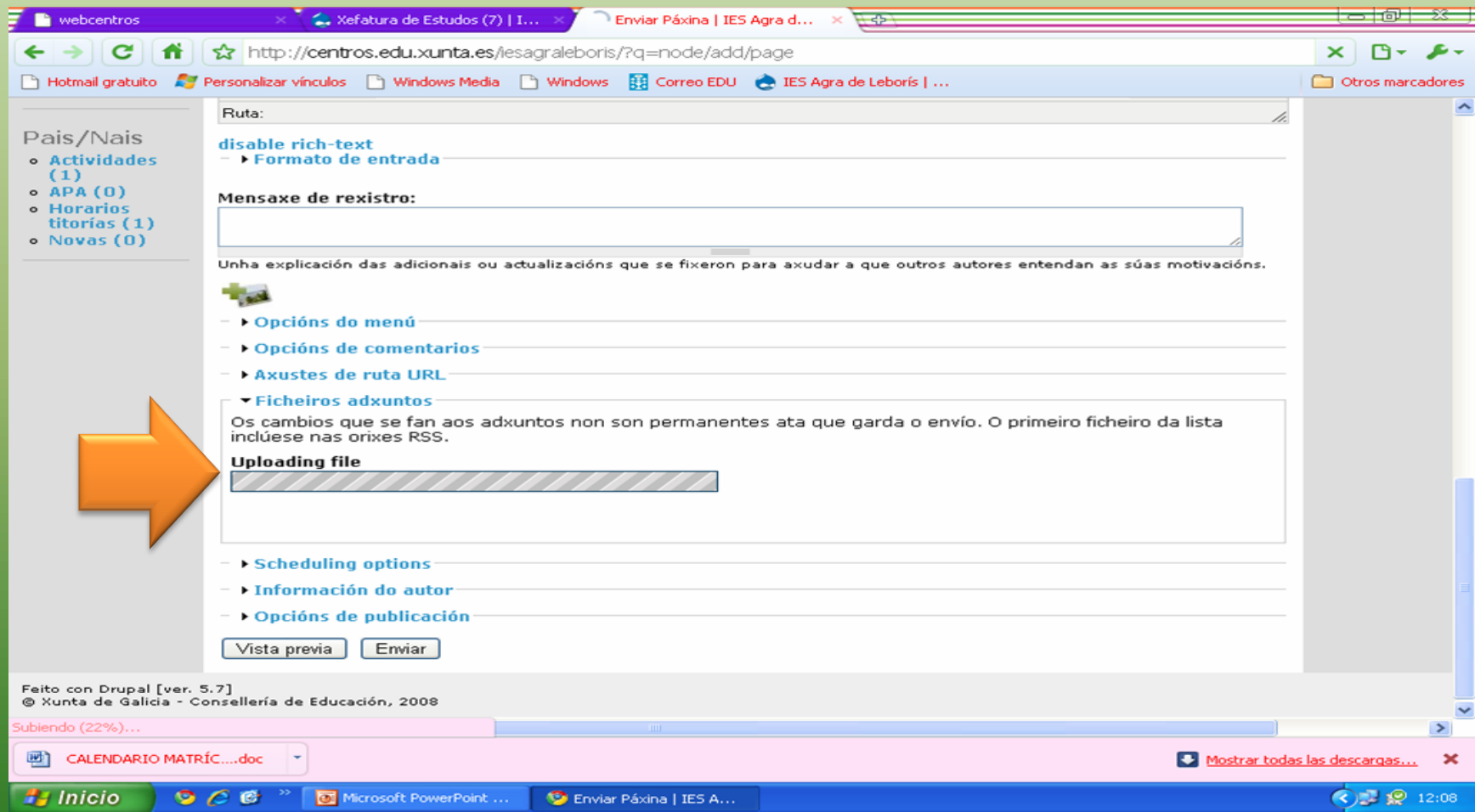

## Cando acabe de descargar o documento vemos a pantalla

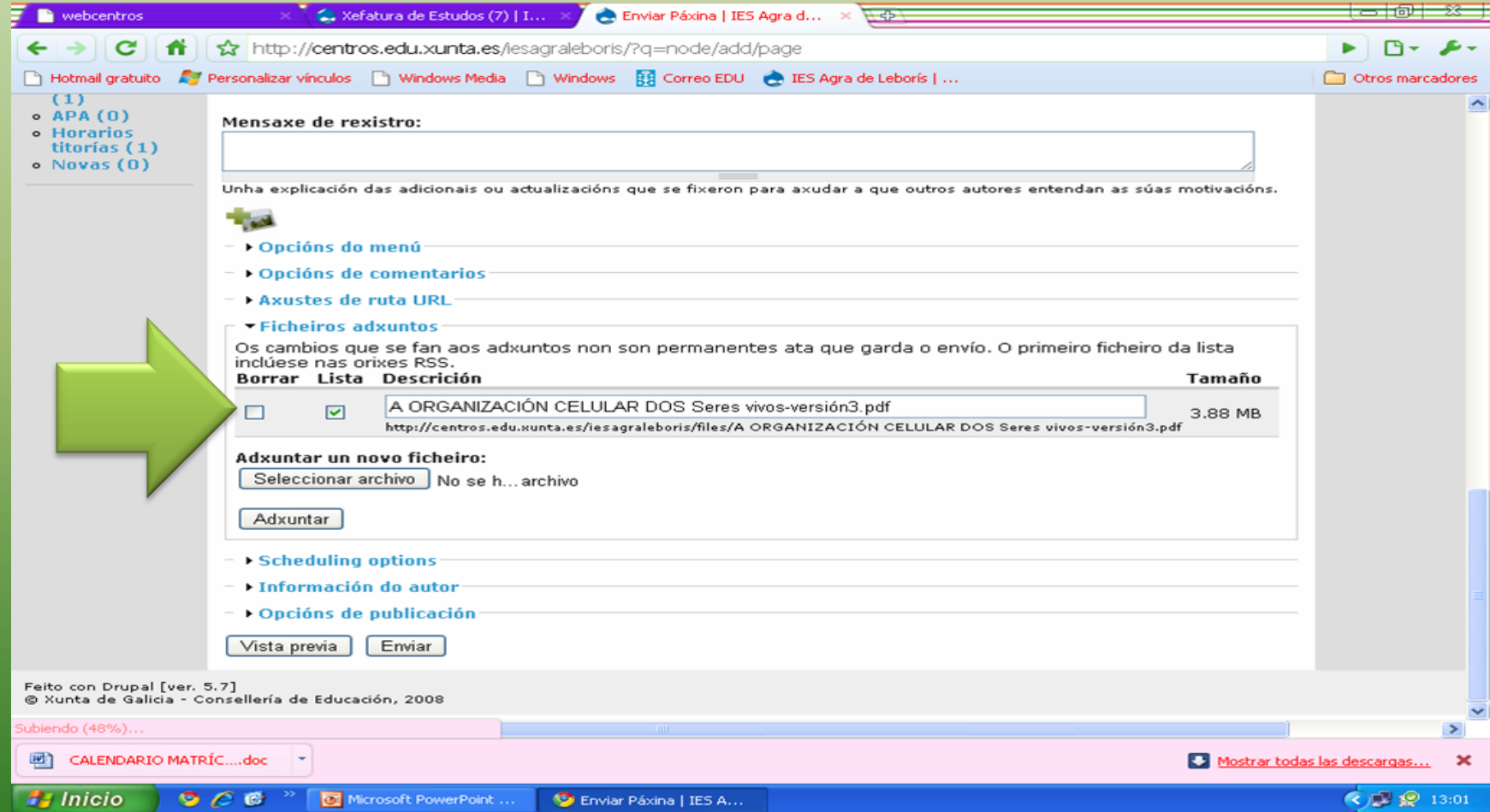

## Co rato seleccionamos a dirección que aparece debaixo do recadro

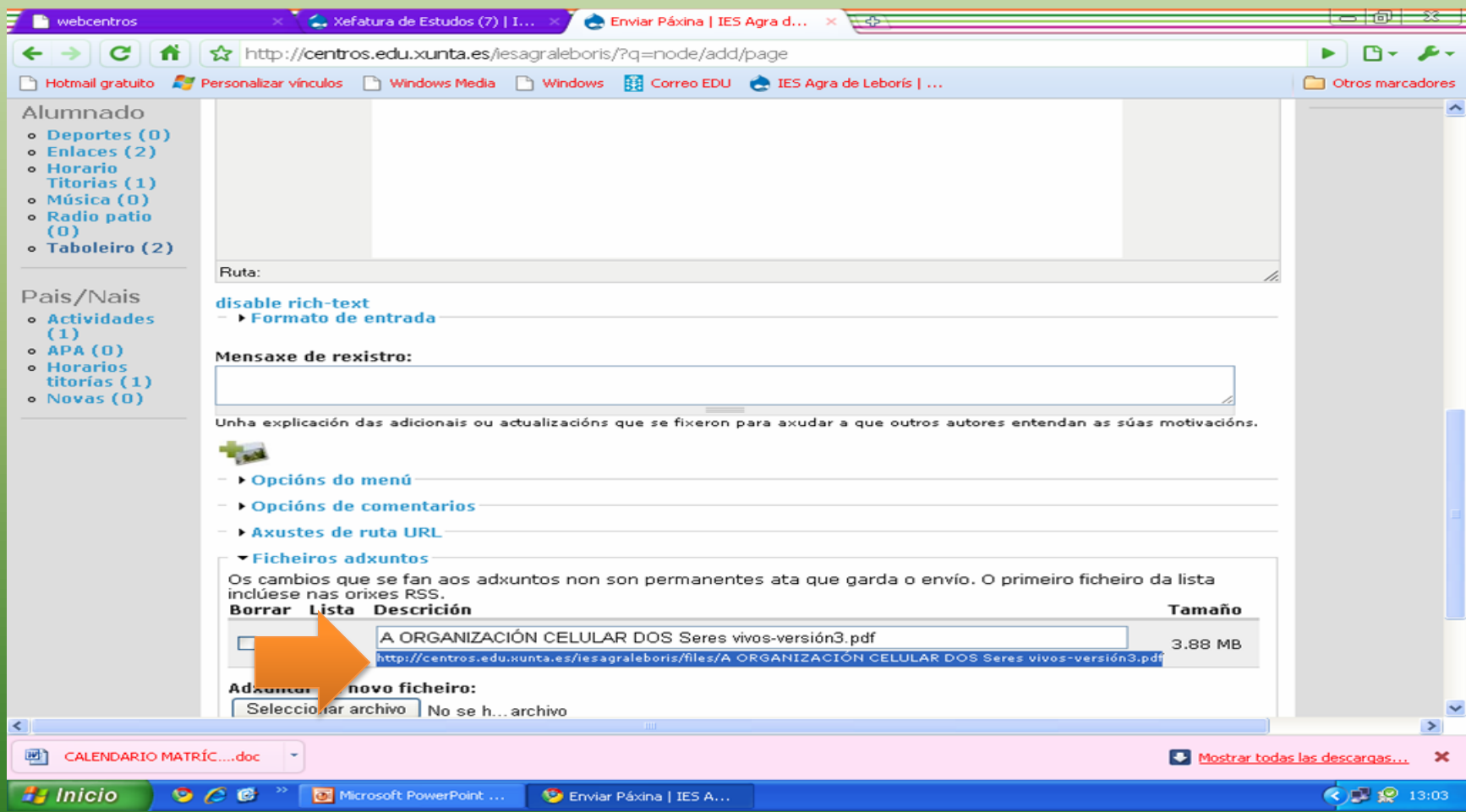

#### No corpo temos escrito un texto e subliñamos as palabras a enlazar e prememos na icona dobre-anel

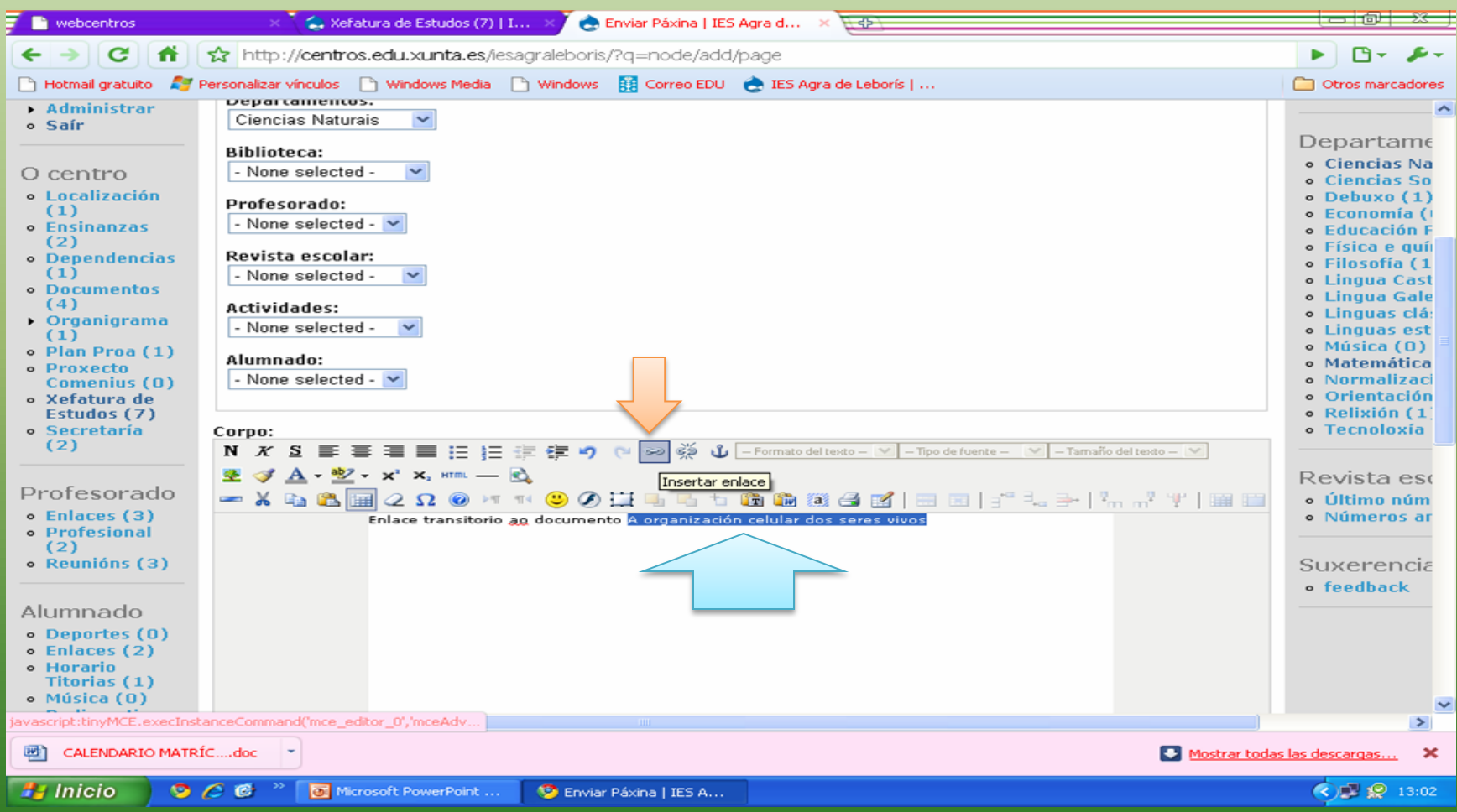

#### No despregable Insertar/Editar, pegamos a dirección, mantemos abrir na mesma ventá e escribimos o título e prememos en Insertar

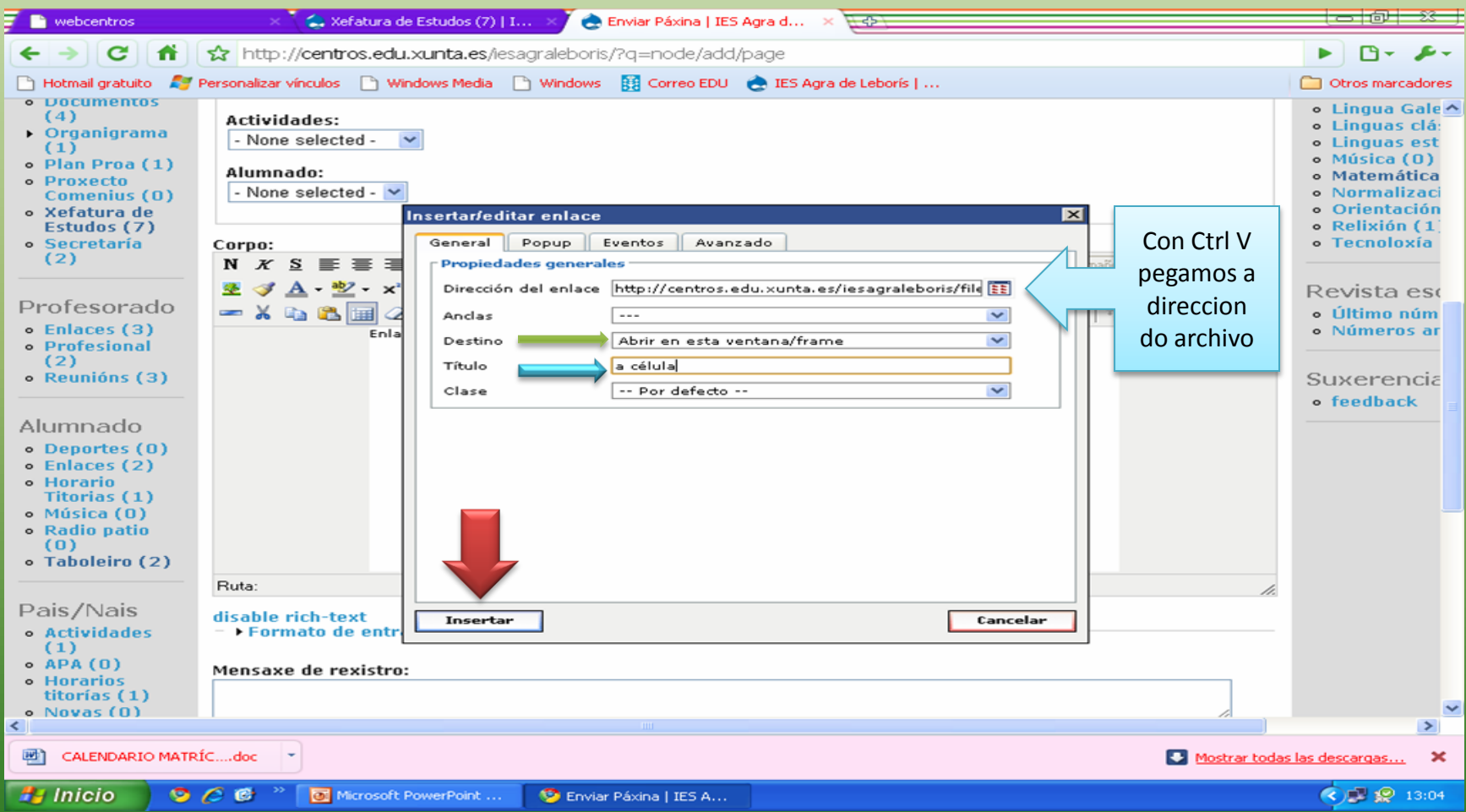

## Aparece o título enlazado

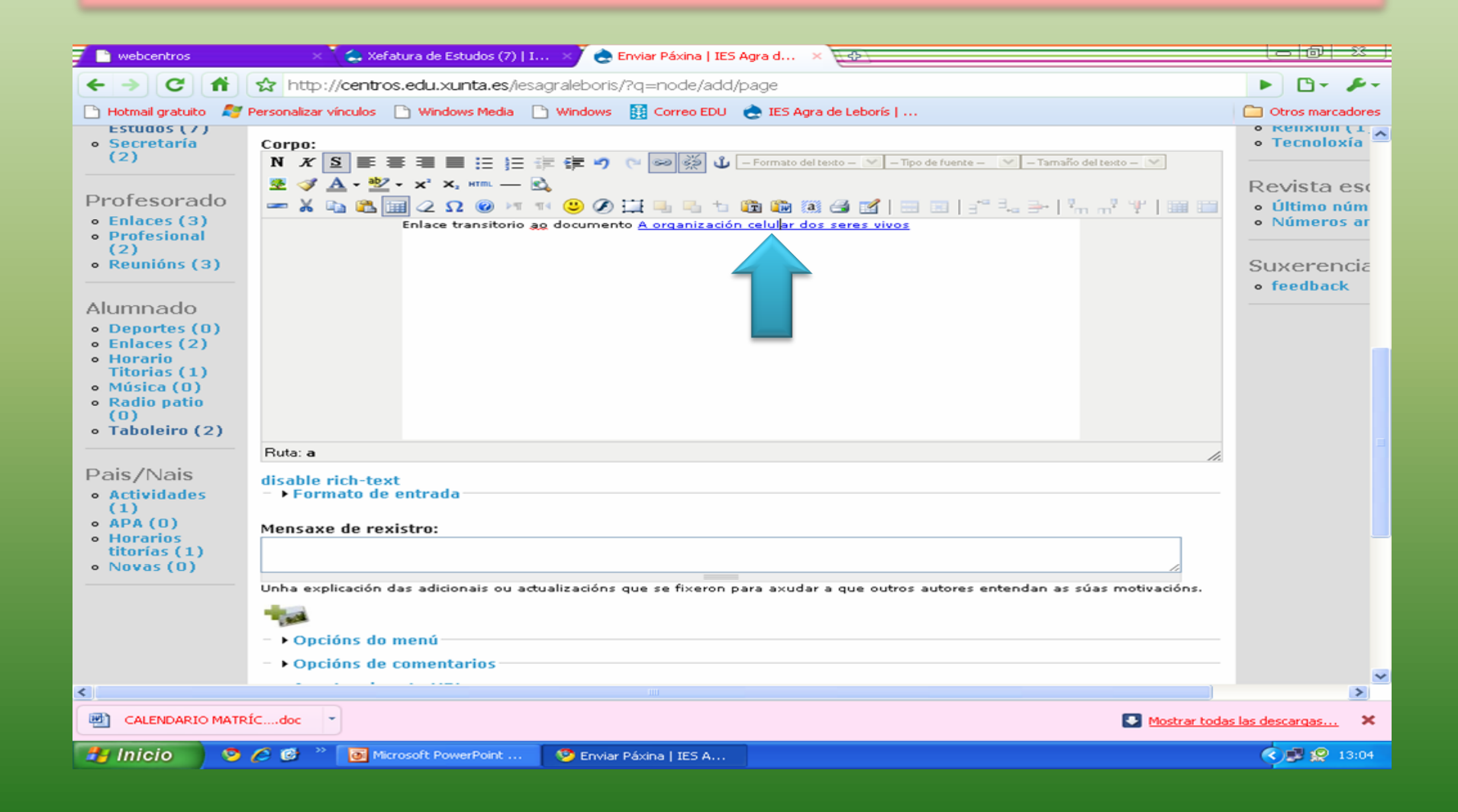

#### Cando rematemos damos a enviar e sáenos a mensaxe, confirmamos abandonar esta páxina e …

![](_page_54_Picture_17.jpeg)

#### Vemos: a "páxina foi creado" Confirmamos en Editar o contido creado e damos a enviar

![](_page_55_Picture_1.jpeg)

#### Coma no exemplo

![](_page_56_Picture_1.jpeg)

#### O documento enlazado

![](_page_57_Picture_1.jpeg)